## ESCUELA SUPERIOR POLITECNICA DEL LITORAL

 $\overline{\mathbf{I}}$ 

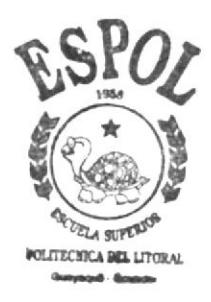

#### PROGRAMA DE TECNOLOGIA EN COMPUTACION

#### PROYECTO DE GRADUACION

#### PREVIO A LA OBTENCION DEL TITULO DE: TECNOLOGO EN DISEÑO GRAFICO Y PUBLICITARIO

#### TEMA:

CD-ROM "LA HISTORIA DE LA PUBLICIDAD EN LA TELEVISION"

MANUAL DE USUARIO

#### AUTORES:

KAREN ALDAZ VERA PAULO HERRERA MERO

#### DIRECTOR:

LCDO. JOSE DANIEL SANTIBAÑEZ

#### ANO

2003

ESCUELA SUPERIOR POLITÉCNICA DEL LITORAL

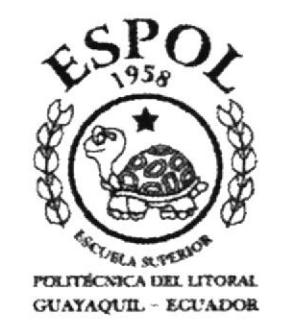

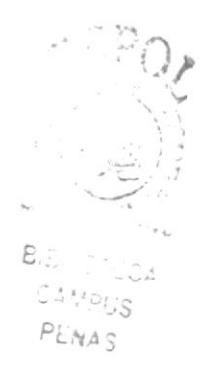

#### PROGRAMA DE TECNOLOGÍA EN COMPUTACIÓN

#### PROYECTO DE GRADUACIÓN

#### PREVIO A LA OBTENCIÓN DEL TÍTULO DE: TECNÓLOGO EN DISEÑO GRÁFICO Y PUIBLICITARIO

**TEMA:** CD - ROM "LA HISTORIA DE LA PUBLICIDAD EN LA TELEVISIÓN"

#### **MANUAL DE USUARIO**

**AUTORES: KAREN ALDAZ VERA** PAULO HERRERA MERO

#### **DIRECTOR:** LCDO. JOSÉ DANIEL SANTIBÁÑEZ

AÑO: 2003

#### **AGRADECIMIENTO**

Agradezco aquellas personas que me dieron la oportunidad de cumplir mis sueños, mis padres y a todos los que colaboraron para que el CD-ROM "La Historia de la Publicidad en la Televisión" se materialice.

Karen Aldaz Vera

PENAS

Agradezco eternamente a mis padres por darme esa confianza que siempre necesite, por luchar conmigo y sobre todo por no dejarnos vencer. A mis hermanos, por estar siempre cuando los necesito. A mi querido ángel que siempre me acompaña. Gracias, los quiero mucho.

Paulo Herrera Mero

## $cSPO$  $\sum_{i=1}^{n}$  ,  $\sum_{i=1}^{n}$ **I. MPUS** FENAS

#### **DEDICATORIA**

Dedico el esfuerzo durante 3 años de lucha constante por conseguir mi futuro, al ser que camina junto a mi por el sendero de la vida, Dios. A mis amigos que siempre están conmigo en los momentos difíciles. Nunca los olvidaré.

**Karen Aldaz Vera** 

Mi dedicatoria es para alguien excepcional e inigualable, que siempre ayuda a las personas sin esperar recibir nada de ellas, lo único que él espera de nosotros es que sepamos que el existe, el dueño de nuestro éxito, Dios.

Paulo Herrera Mero

#### DECLARACIÓN EXPRESA

La responsabilidad por los hechos, ideas y doctrinas expuestas en este proyecto de graduación nos corresponde exclusivamante; y al patrimonio intelectual de la misma al PROTCOM (Programa de Tecnología en Computación y Diseño Gráfico) de la ESPOL (Escuela Superior Politécnica del Litoral).

(Reglamento de Exámenes y Títulos Profesionales de la ESPOL)

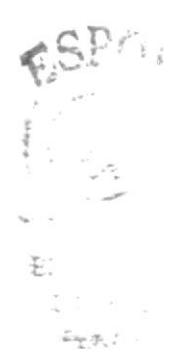

#### FIRMA DEL DIRECTOR DE PROYECTO DE **GRADUACIÓN**

Lcdo. José Daniel Santibáñez

#### FIRMA DE LOS AUTORES DE PROYECTO DE **GRADUACIÓN**

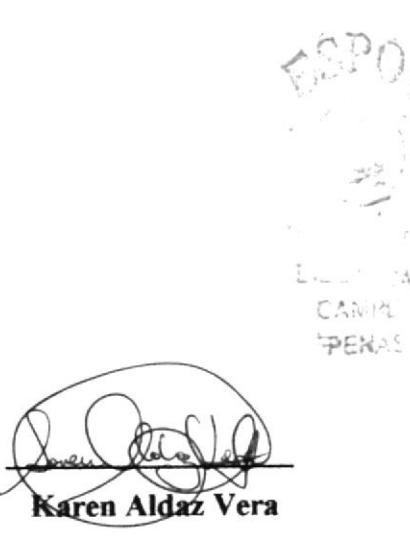

Paulo Herrera Mero

#### **TABLA DE CONTENIDO**

#### **CAPÍTULO**

#### **PÁGINA**

#### CAPÍTULO 1. GENERALIDADES

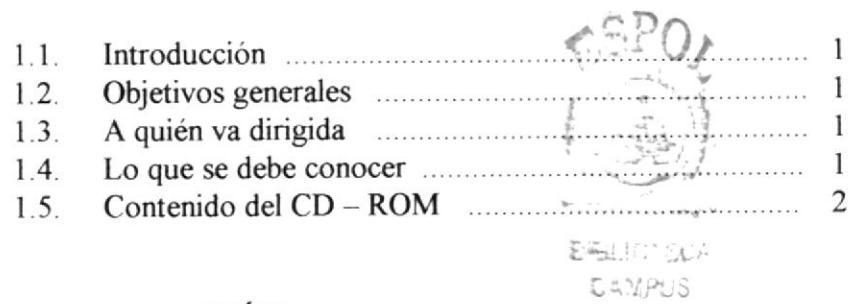

#### CAPÍTULO 2. INSTALACIÓN

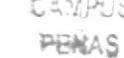

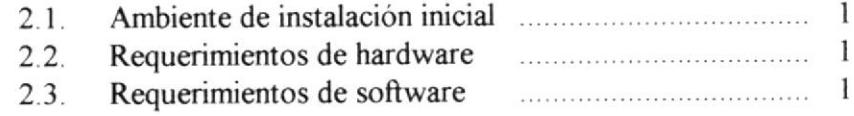

#### CAPÍTULO 3. OPERACIÓN

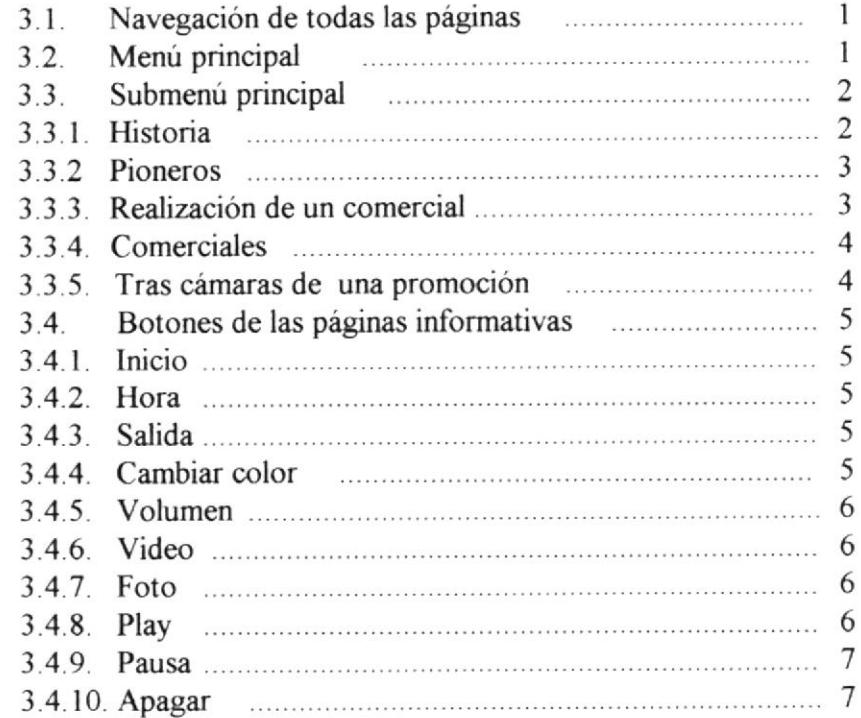

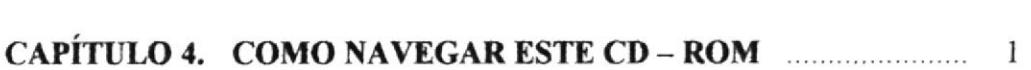

#### CAPÍTULO 5. PANTALLAS DEL CD - ROM

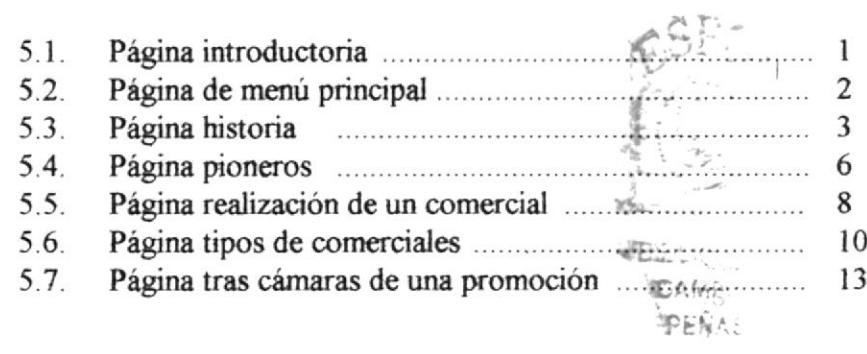

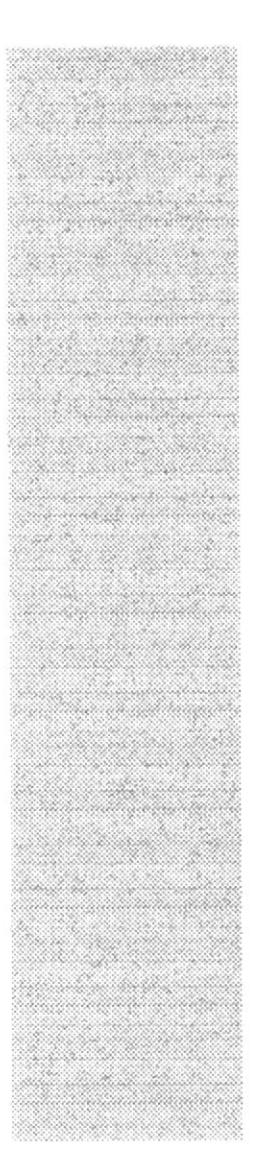

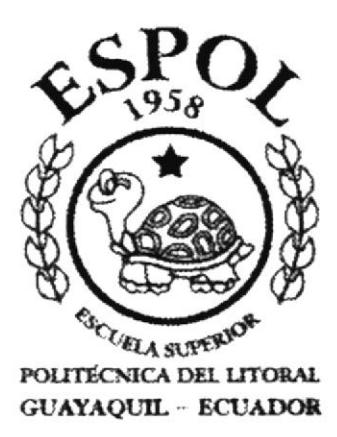

## CAPÍTULO 1.

### **GENERALIDADES**

#### **1. GENERALIDADES**

#### **1.1. INTRODUCCIÓN**

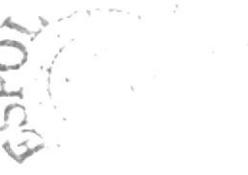

El CD ROM multimedia "La Historia de la Publicidad en la Televisión", ha sido creado para satisfacer las expectativas de las personas que desean saber sobre el inicio de los comerciales en la televisión de todo el mundo.

Este compacto será una fuente de consulta y videoteca personal de los distintos comerciales desde los años 40 hasta nuestro tiempo.

Luego de extensas investigaciones, hemos obtenido un material único para mostrar, cuyo resultado puede apreciarse en los diferentes capítulos que están continuación, los cuales son de fácil acceso, gracias a la sencilla interfaz gráfica que se ha realizado.

#### **1.2. OBJETIVOS GENERALES**

Nuestro objetivo principal es enseñar de manera visual, los inicios de la publicidad en el mundo e inclusive demostrar paso a paso cómo se realiza un spot publicitario en nuestro país.

De esta manera, conseguiremos que los usuarios conozcan de dónde provienen y que técnicas utilizan para hacer todos los comerciales que vemos en la actualidad.

#### 1.3. A QUIÉN VA DIRIGIDO ESTE MANUAL

Este manual de diseño está destinado para todos los interesados en conocer los proyectos que realiza la ESPOL; también es recomendado a personas con conocimientos sobre los massmedia (medios de comunicación publicitarios), estudiantes de comunicación visual, artes gráficas y publicitarias.

Los publicistas, ilustradores, tecnólogos gráficos, periodistas, productores y todos los profesionales que estén dentro de los medios de comunicación publicitarios, están invitados a conocer el contenido de este CD - ROM Multimedia.

Es por ello que hemos realizado este manual, para que permita al usuario saber el funcionamiento de cada uno de los detalles que contienen las páginas del CD ROM y de esta forma lo convierta en su principal herramienta.

#### 1.4. LO QUE SE DEBE CONOCER

Las personas que quisieran manejar este CD ROM deberán tener conocimientos básicos de computación.

El CD ROM "La Historia de la publicidad en la televisión", esta diseñado para que el usuario ingrese de manera simple y sin ninguna complicación.

#### **Recomendaciones:**

- + Procesador Pentium III
- $\triangleq$  Monitor full color
- **Example 3 Software Ouick Time player (video)**
- $\textcircled{+}$  Kit multimedia 24 x CD-ROM

#### Indicaciones al ejecutar el CD

El CD es auto ejecutable, es decir, que se activa sin necesidad de seleccionarlo en el explorador de Windows; cabe indicar que, para poder correr los videos que están incluidos en este CD, es importante tener instalado Quick Time Player 6.

En caso de no poder ver los videos o tener cualquier tipo de problema con ellos, significa que no tiene instalado dicha herramienta, por lo que deberá instalarla de inmediato, los plugins están dentro de este CD en la carpeta Quick Time.

#### **1.5. CONTENIDO DEL CD - ROM**

Este CD ROM contiene información referente a la historia de la publicidad en la televisión, los comerciales más destacados de todas las épocas, sus pioneros, tipos de comerciales, cómo se los realiza y, además, el tras cámaras de una promoción.

Creemos ciegamente en este proyecto, ya que es el primero que logra compilar toda la información, desde los años treinta hasta la actualidad.

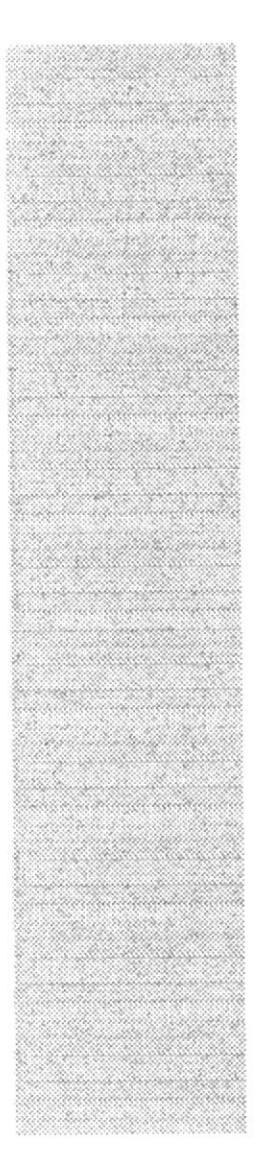

## $958$ SCULLA SUPERIO

POLITECNICA DEL LITORAL GUAYAQUIL - ECUADOR

## **CAPÍTULO 2.**

 $\frac{1}{2}$  , and  $\frac{1}{2}$ 

## **INSTALACIÓN**

#### 2. INSTALACIÓN

#### 2.1. AMBIENTE DE INSTALACIÓN INICIAL

Este CD - ROM es auto ejecutable, es decir, que al ingresar el CD en la unidad lectora, automáticamente, sin necesidad de activarlo manualmente, correrá el CD informativo y se podrá observar la presentación y la información del programa; cabe señalar que los controladores que permiten cargar los archivos de video con extensión (.mov) estarán incluidos en el CD - ROM, para mayor accesibilidad y fácil operación del programa.

El usuario luego de observar todos los requerimientos de hardware y de software que se encuentran en este manual y en la contraportada, estará listo para navegar por el CD-ROM.

#### 2.2. REQUERIMIENTOS DE HARDWARE

Como requerimiento base de hardware, el usuario debe utilizar los equipos detallados a continuación, con las siguientes características:

 $\oplus$  PC

Procesador: Pentium III de 8.9 Mhz Memoria RAM: 256 MB Disco Duro: 30 GB Tarjeta de video: 32 MB Monitor: Full color 800 x 600 pixels  $CD-ROM$  48  $x$ Kit Multimedia Mouse Teclado

# $N\Delta$

#### 2.3. REQUERIMIENTOS DE SOFTWARE

Para el efectivo funcionamiento de este CD-ROM se requiere un conjunto de productos que se complementan y darán facilidad al usuario. Los mismos que se detallan a continuación.

⊕ Windows 98 / Windows 2000 / Windows XP

⊕ Quick Time 6

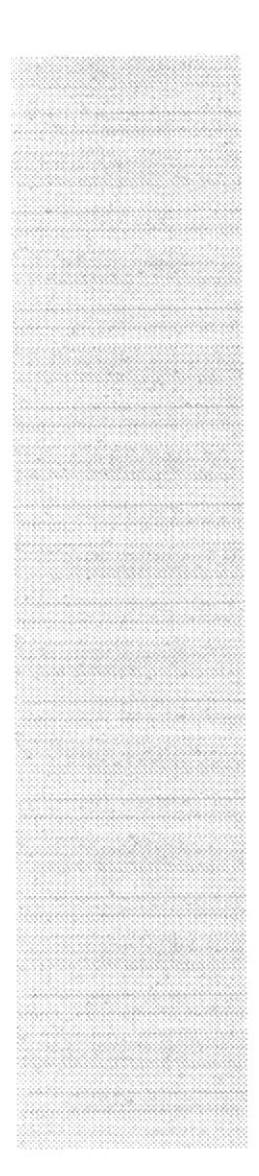

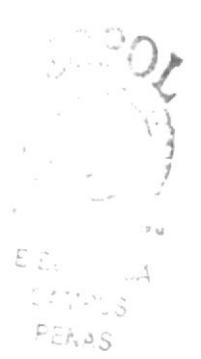

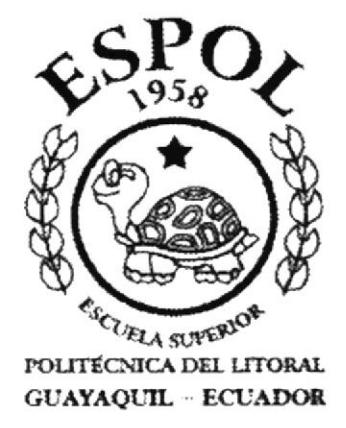

## CAPÍTULO 3.

## **OPERACIÓN**

#### 3. OPERACIÓN

#### 3.1. NAVEGACIÓN DE TODAS LAS PÁGINAS

Este compacto contiene dos formas de presentar la página del menú principal además de las páginas que contienen la información; detallaremos sus botones, pantallas y opciones que cumplen la misma función en cada una de ellas.

El menú que se encuentra en las páginas posee las opciones que se describen a continuación

#### **3.2. MENÚ PRINCIPAL**

Los botones de la página principal se encuentran en sus tres estados off, on y up. Al dar clic en cualquiera de las opciones nos trasladará a las páginas correspondientes, sean éstas, Historia, Pioneros, Comerciales, Realización de un Comercial, Tras Cámaras de una Promoción.

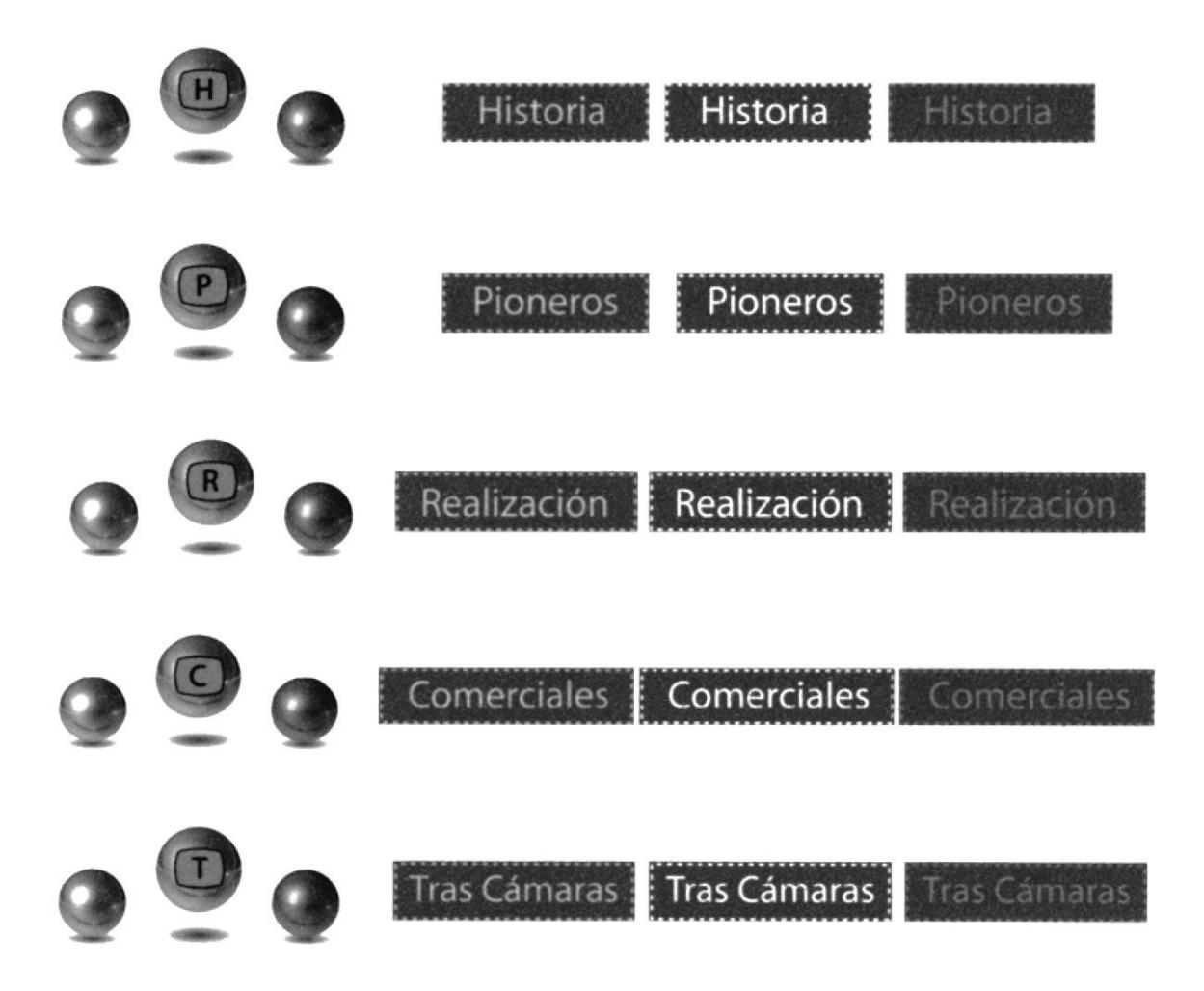

#### **3.3. SUBMENÚ PRINCIPAL**

Cada menú principal contiene diferentes temas, es decir, submenús que ayudan a clasificar la información de una manera comprensible.

Los botones de submenú se encuentran en sus tres estados; off, on y up. Al dar clic en cualquiera de las opciones, nos trasladará a las páginas informativas.

#### 3.3.1. HISTORIA

En este menú encontramos cinco opciones tales como: Europa, Latinoamérica, Ecuador, Norteamérica, Apple.

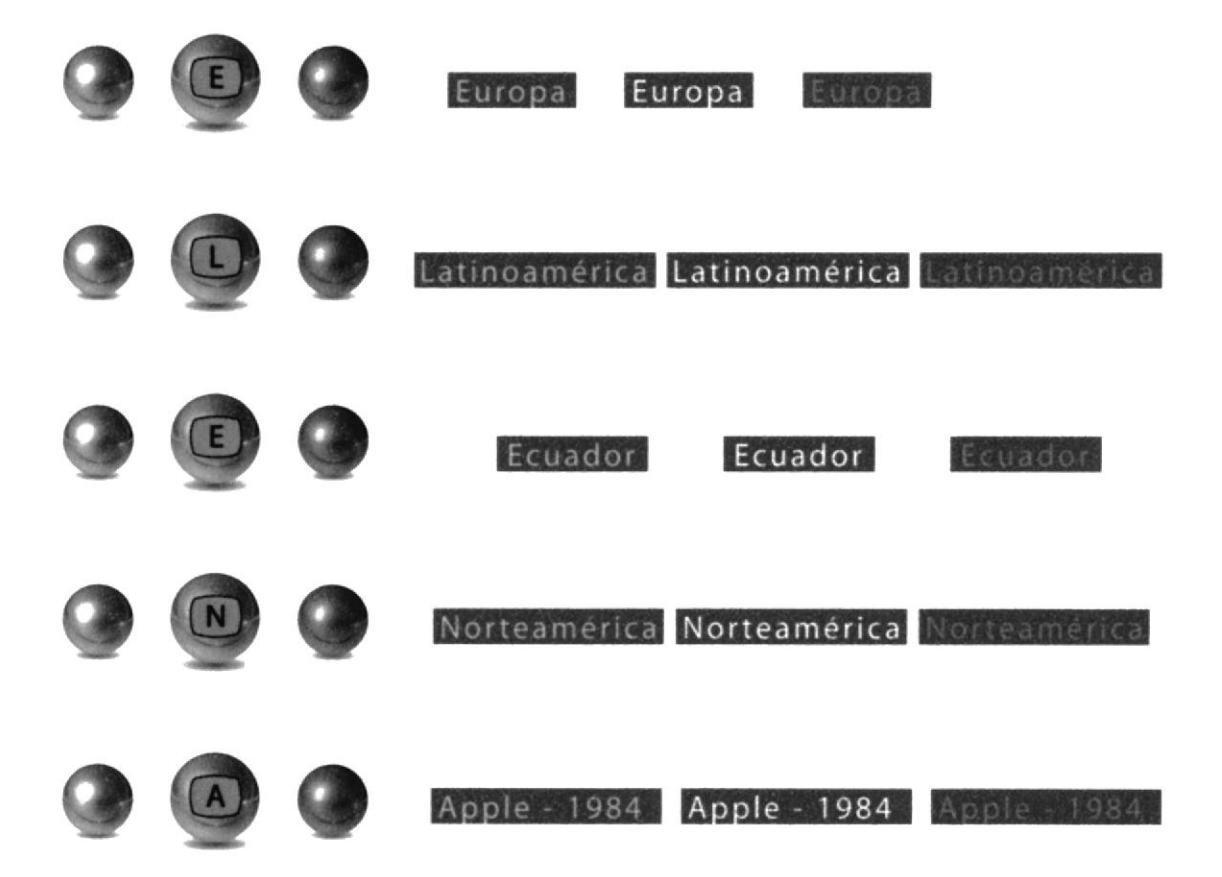

#### 3.3.2. PIONEROS

En este menú encontramos tres opciones que son: Leo Burnett, Rosser Reeves, WNBT.

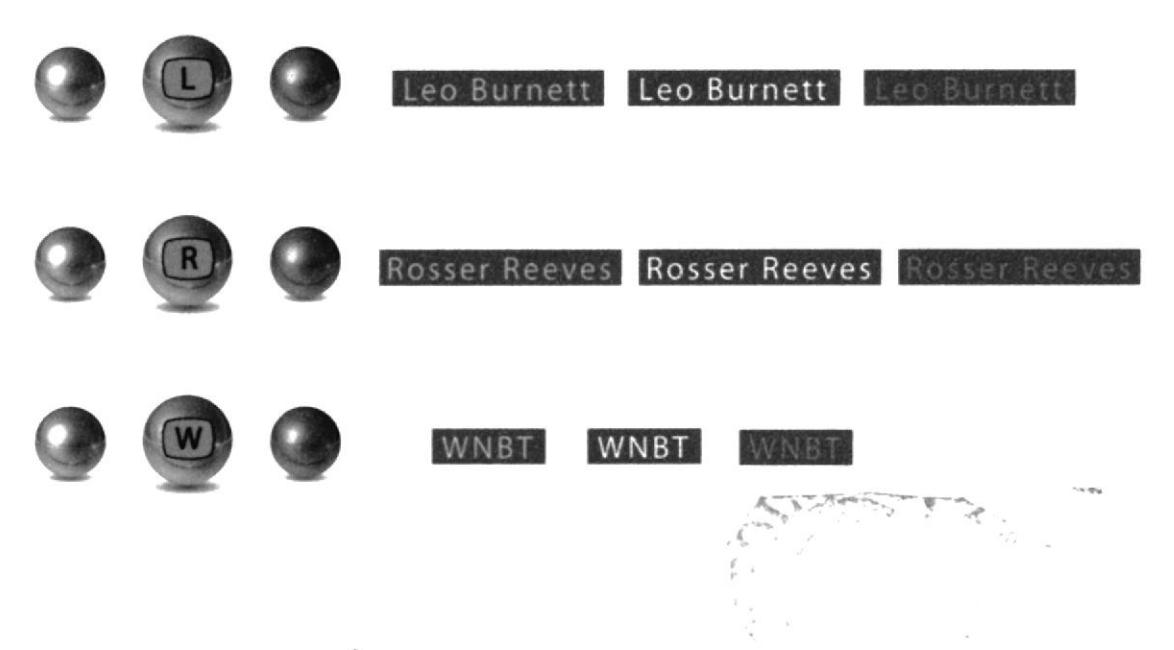

#### 3.3.3. REALIZACIÓN DE UN COMERCIAL

En este menú encontramos tres opciones que son: preproducción, producción, posproducción.

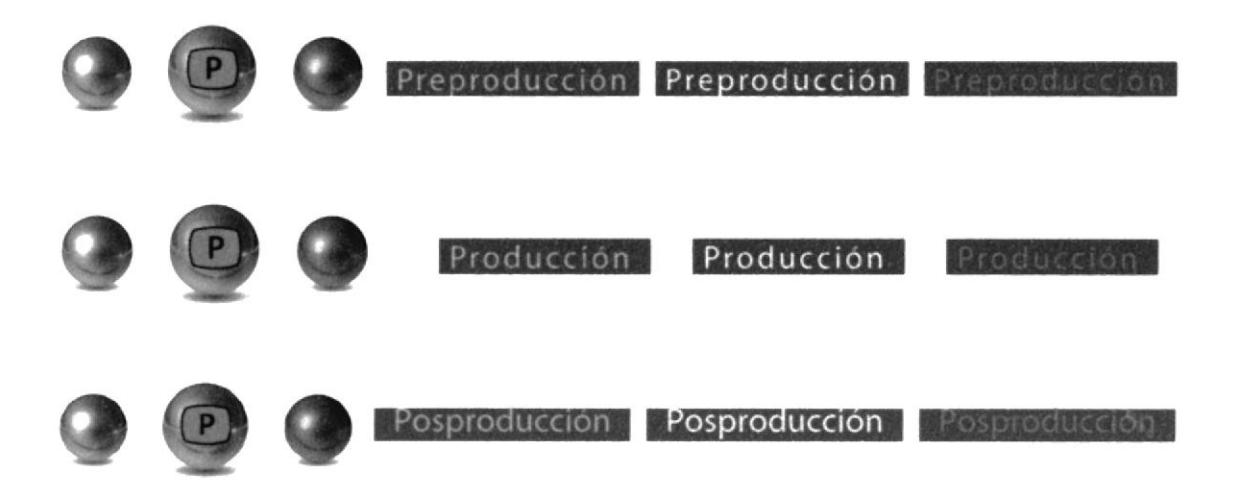

#### **3.3.4. COMERCIALES**

En este menú encontramos cinco opciones tales como: Bajo Presupuesto, Consumo Masivo, Corporativos, Instituciones Financieras, Para Niños.

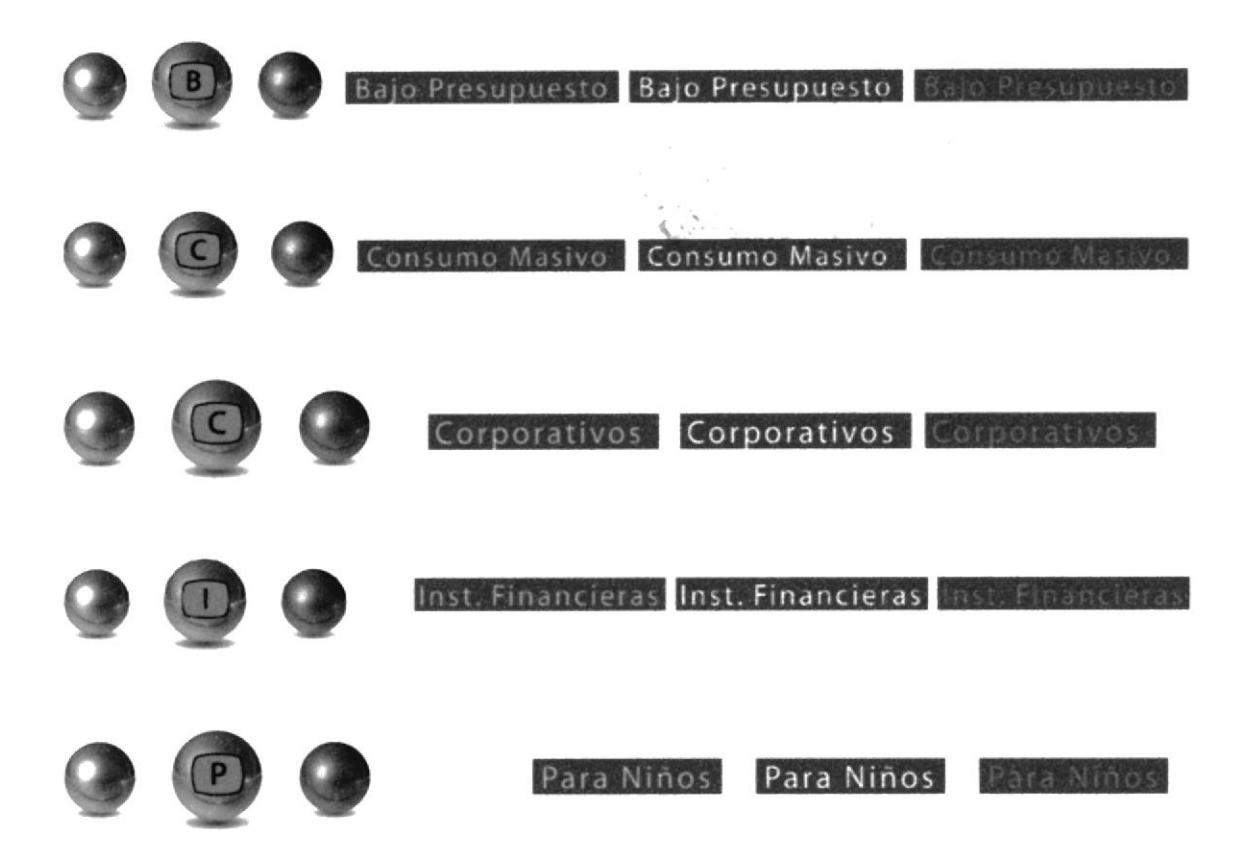

#### 3.3.4. TRAS CÁMARAS DE UNA PROMOCIÓN

En este menú encontramos dos opciones que son: Introducción y Videos.

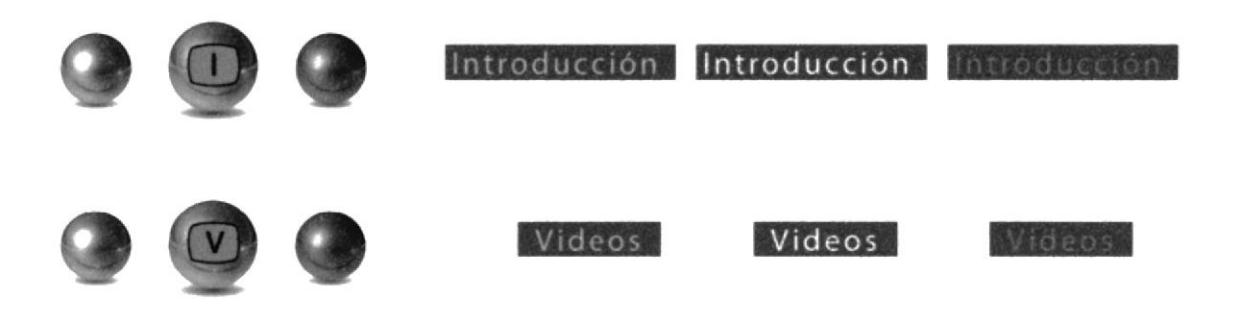

#### 3.4. BOTONES DE LAS PÁGINAS INFORMATIVAS

Es importante saber para qué sirve cada icono. Es por ello que en este tópico describiremos las características y los links de cada uno de los botones.

#### 3.4.I.INICIO

Botones iconográficos en su estado on, off, up. Al dar clic tiene la opción de regresar al menú prircipal

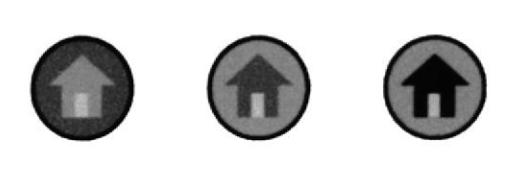

#### 3.4.2. HORA

En todas las páginas se podrá observar la hora regional en el lado superior derecho de la pantalla.

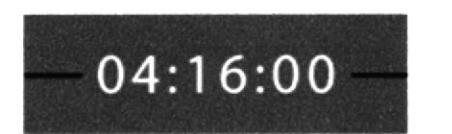

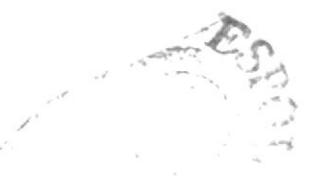

#### 3.4.3. SALIDA

Botón iconográfico en su estado on, off, up. Al dar clic tendrá la opción de ir a los crédito3.

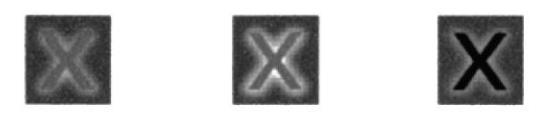

#### 3.4.4. CAMBIAR COLOR

Este botón activa la acción de cambiar de color en la barra de iconos visuales

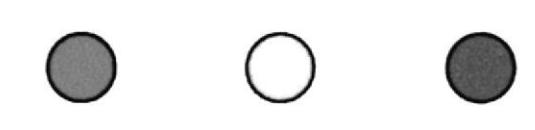

#### **3.4.5. VOLUMEN**

Usted tiene la opción de subir y bajar el volumen de la música de fondo, si usted arrastra la bolita hacia los íconos de volumen bajo y alto.

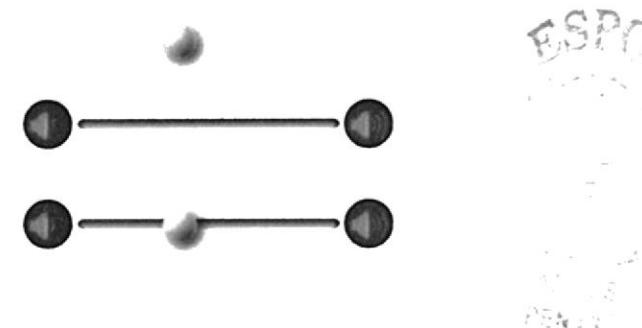

#### 3.4.6. VIDEO

Este botón tiene como característica una pequeña filmadora a un costado del ícono, este posee además una animación que consiste en la transición de algunas las imágenes del video. Los botones se encuentran en su estado on, off, up.

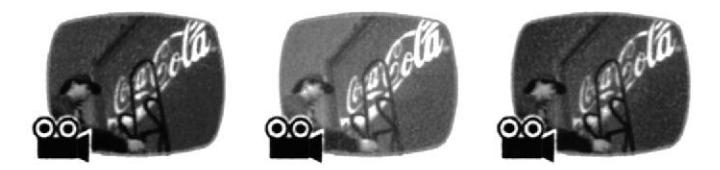

#### 3.4.7. FOTO

Este botón tiene como característica una pequeña cámara fotográfica a un costado del icono, la imagen que presenta es estática. Los botones se encuentran en su estado on, off, up.

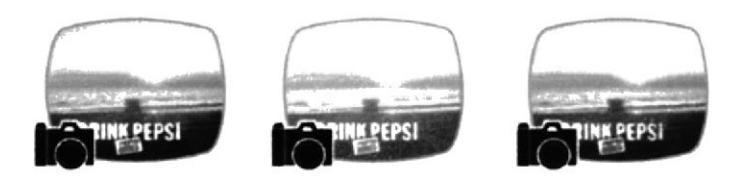

#### 3.4.8. PLAY

Botón iconográfico en su estado on, off, up, lo encontrará en la pantalla de vídeo, Dentro de un televisor antiguo usted podrá visualizar el video, dándole clic a este icono.

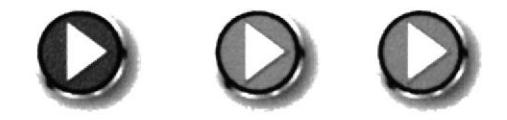

#### **3.4.9. PAUSA**

Botón iconográfico en su estado on, off, up. Lo encontrará en la pantalla de vídeo, dentro de un televisor antiguo. Si usted quiere detener el video, podrá hacerlo si le da clic al icono de Play, Inmediatamente, aparecerá el icono de Pause, Cabe señalar que si desea observar el video de nuevo debe hacer clic en la opción dicha.

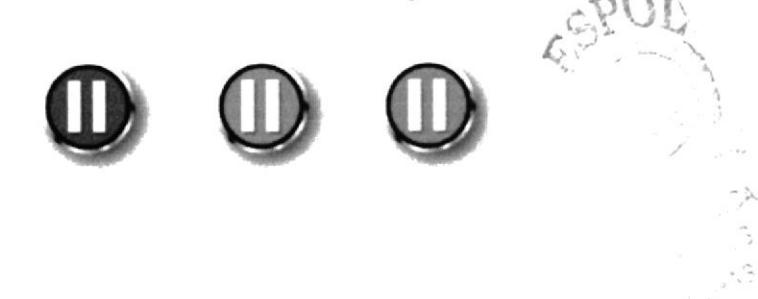

#### 3.4.10. APAGAR

Botón iconográfico en su estado on, off, up, el cual se encuentra en las pantallas de video y foto. Al dar clic en él tendrá la opción de estar en la pantalla de texto.

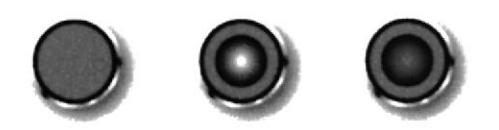

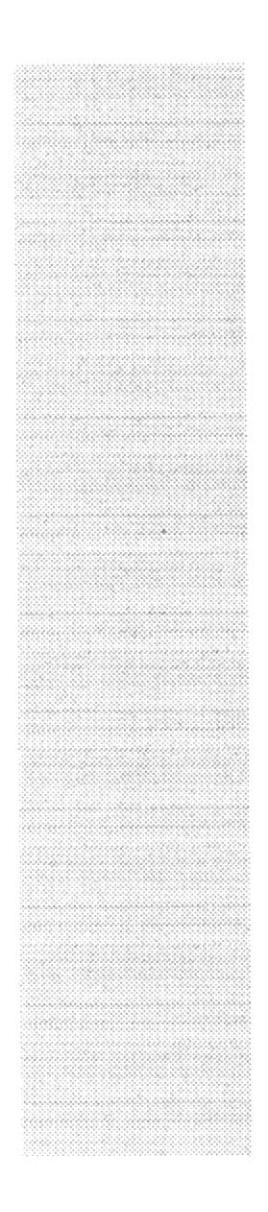

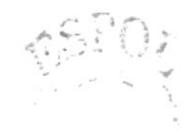

## CAPÍTULO 4.

## **CÓMO NAVEGAR EN EL CD - ROM**

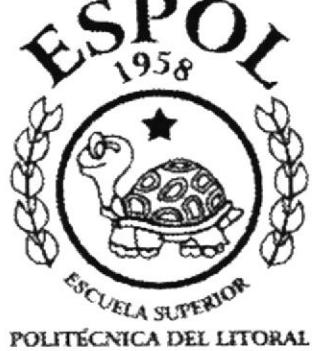

GUAYAQUIL - ECUADOR

#### **4. CÓMO NAVEGAR EN ESTE CD - ROM**

Para navegar en este CD ROM de una forma correcta y mantener un mejor seguimiento de su contenido, debe seguir las siguientes instrucciones:

1. El video de introducción presenta, dentro de una forma moderna similar a la pantalla de un televisor, imágenes y vídeos que sintetizan durante 35 segundos el contenido del CD - ROM.

Además, se puede observar en la parte inferior del televisor algunos cuadros con imágenes en transición de comerciales antiguos. Luego del video introductorio, se activa automáticamente la página de Menú Principal.

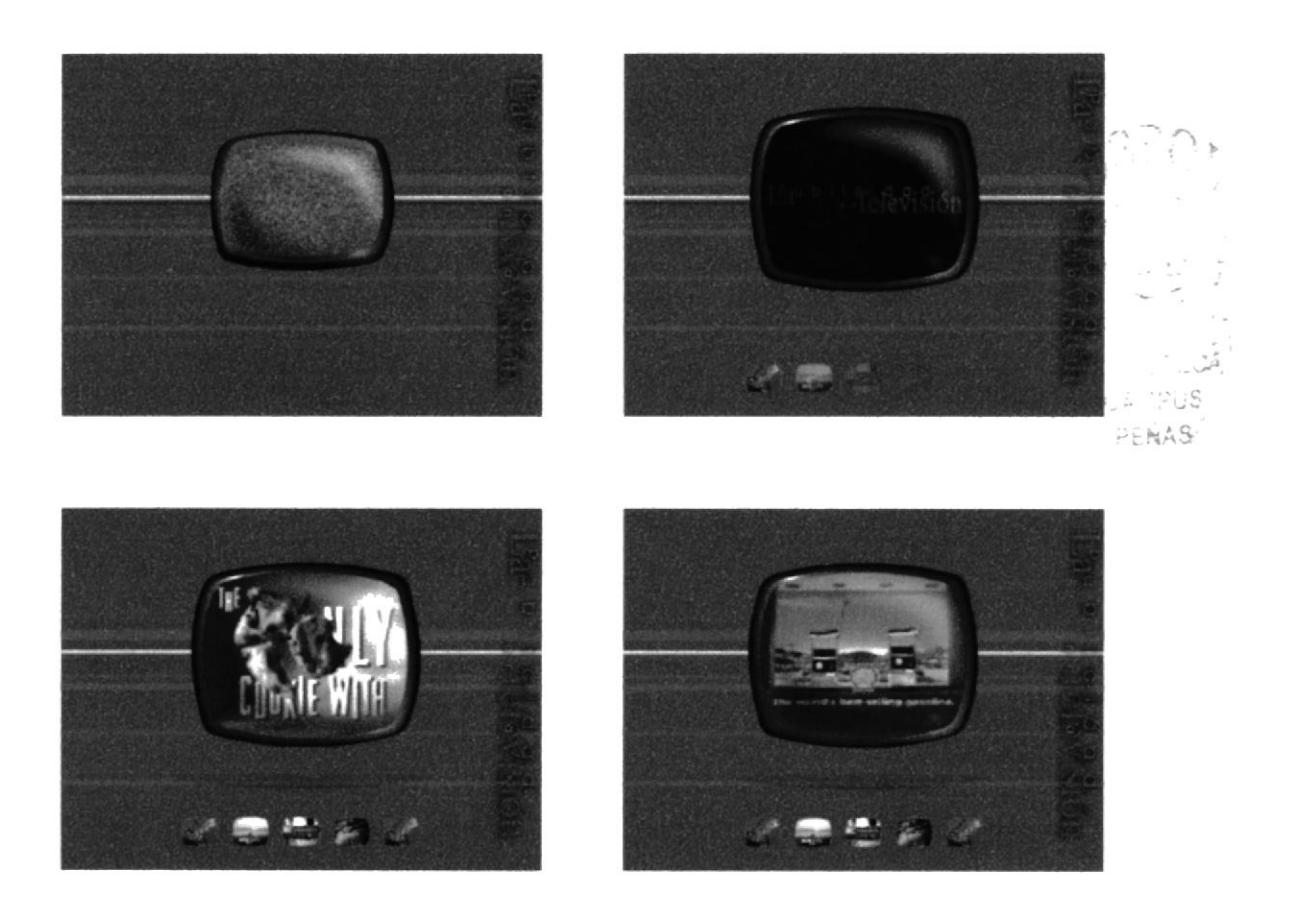

Cuando ingrese a la página de Menú Principal, ponga el puntero encima del botón  $2.$ deseado. Escuchará una voz que dice el menú elegido: esto facilita el reconocimiento de cada botón. Luego, haga clic en cualquiera de los botones. Se podrá observar una pequeña pantalla donde aparecerán los botones de submenú. Cabe señalar que en el centro de dicha pantalla se visualizará el tópico seleccionado.

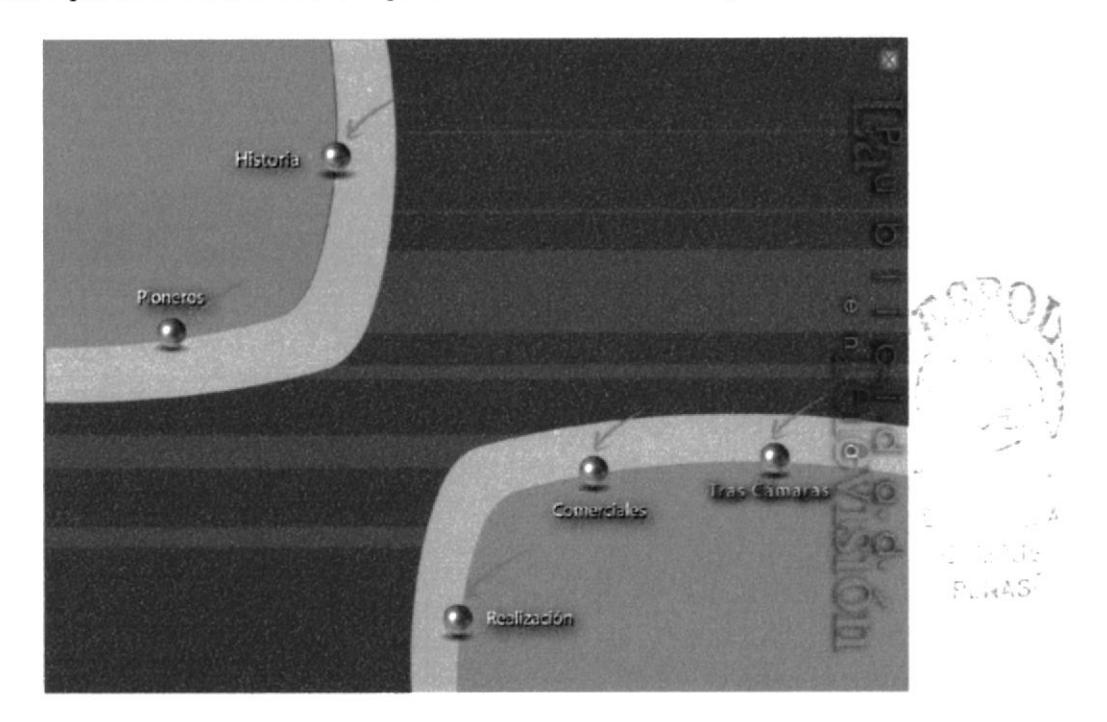

3. Una vez que usted haya seleccionado el tema aparecerá la pantalla de contenido. En ella podrá conocer la información del tópico, así como también observar sus imágenes y videos

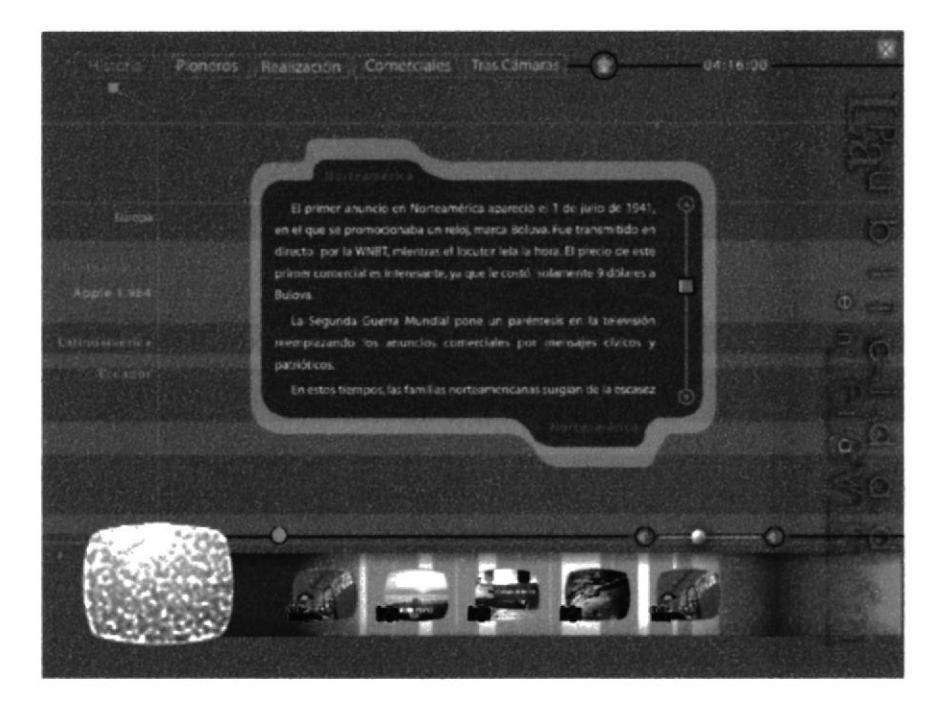

4.- En ésta y en todas las páginas encontrará el cuadro de texto. A un lado de éste se encuentra un scroll, cuyo uso es simple: solo tiene que arrastrar el cuadro hacia arriba o hacia abajo o dar clic en las flechas. De esta manera, usted podrá observar el contenido.

El primer anuncio en Norteamérica apareció el 1 de julio de 1941, en el que se promocionaba un reloj, marca Boluva. Fue transmitido en directo por la WNBT, mientras el locutor leía la hora. El precio de este primer comercial es interesante, ya que le costó solamente 9 dólares a Bulova. La Segunda Guerra Mundial pone un paréntesis en la televisión reemplazando los anuncios comerciales por mensajes cívicos y patrióticos. En estos tiempos, las familias norteamericanas surgían de la escasez

5. Debajo del cuadro de texto encontramos la barra de iconos, la cual se puede cambiar de fondo, por medio de un botón de color naranja que se encuentra en la parte superior izquierda de la misma.

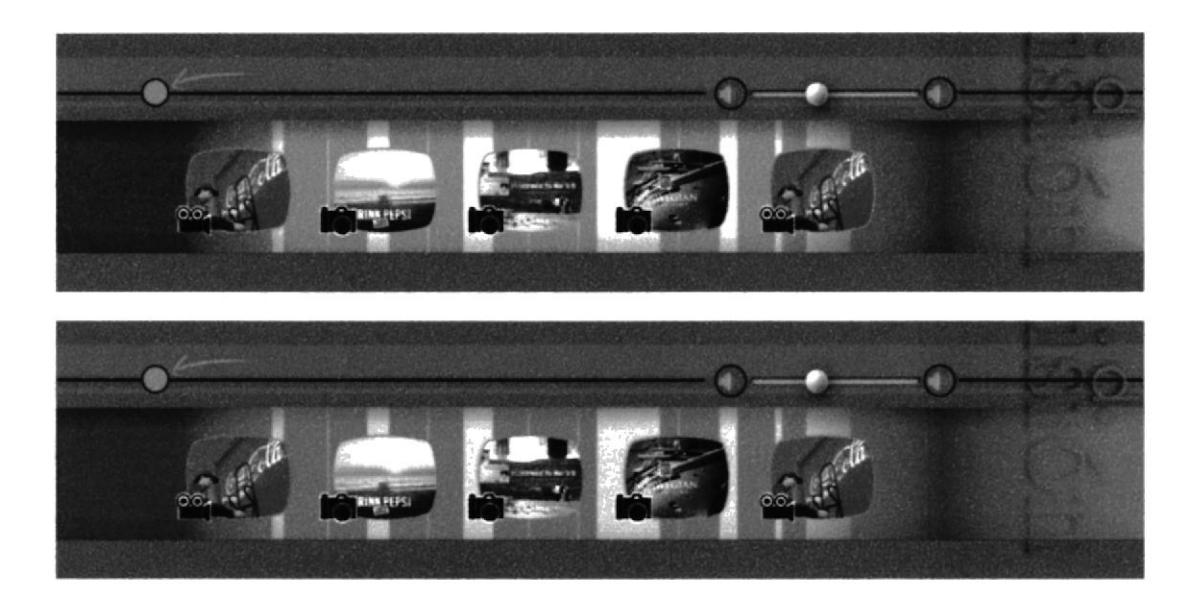

6. Esta barra contiene los iconos de las opciones de fotografias y videos, que se animan de acuerdo a la posición del puntero del mouse. Si el puntero avanza hacia la derecha los iconos empezarán a moverse hacia la izquierda. Mientras más avance el puntero del mouse, los iconos se moverán un poco mas rápido, y viceversa.

También podemos detener la animación o movimiento de los íconos al colocar el puntero en el centro de la barra.

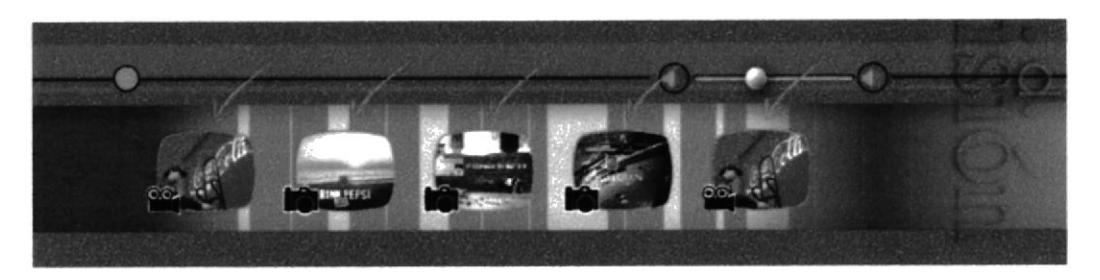

Si desea observar los videos o imágenes, solo haga clic en cualquiera de ellos, según 7. el ícono.

Si usted hace clic sobre un ícono de video, automáticamente podrá ver el video dentro de un televisor antiguo, y las fotos, en una pantalla plana. Cuando termine el video, volverá al cuadro de texto.

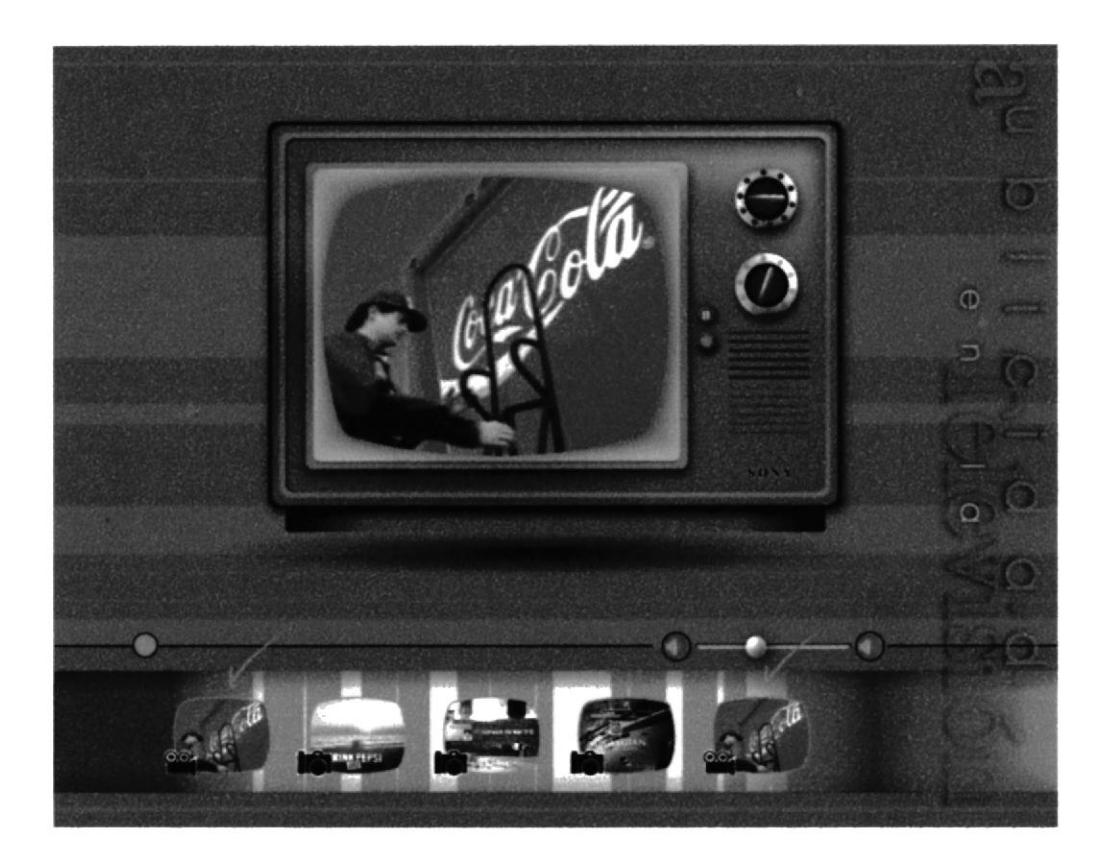

Para detener el video haga clic en el ícono Pause, y para dejar de ver el video, solo haga clic en el ícono Apagar.

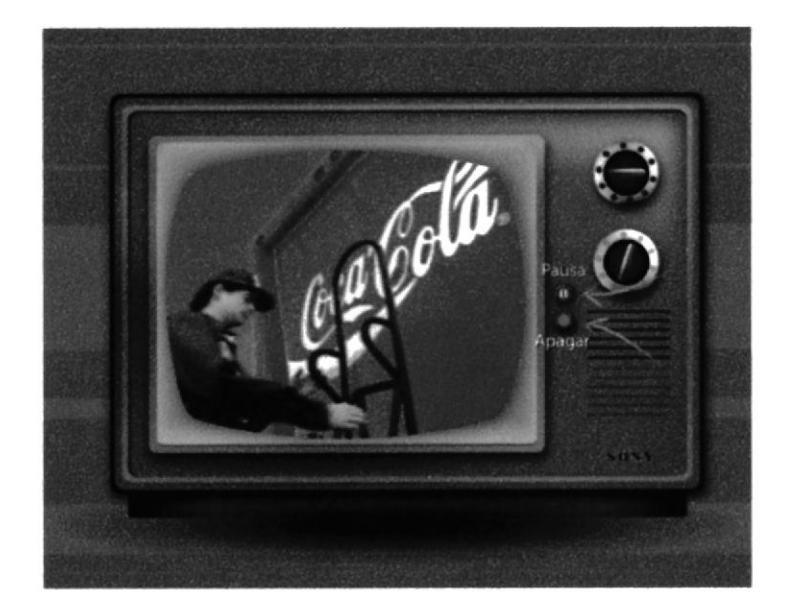

Para continuar viendo el video, haga clic en el ícono Play, y para dejar de ver el video, solo haga clic en el ícono Apagar.

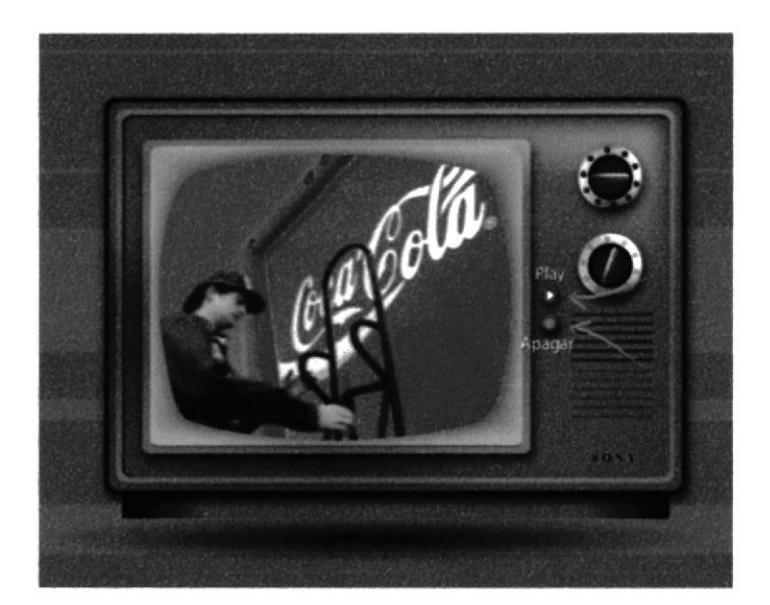

Si usted hace clic sobre un ícono de foto, instantáneamente podrá ver la foto dentro de una pantalla modelada en 3D.

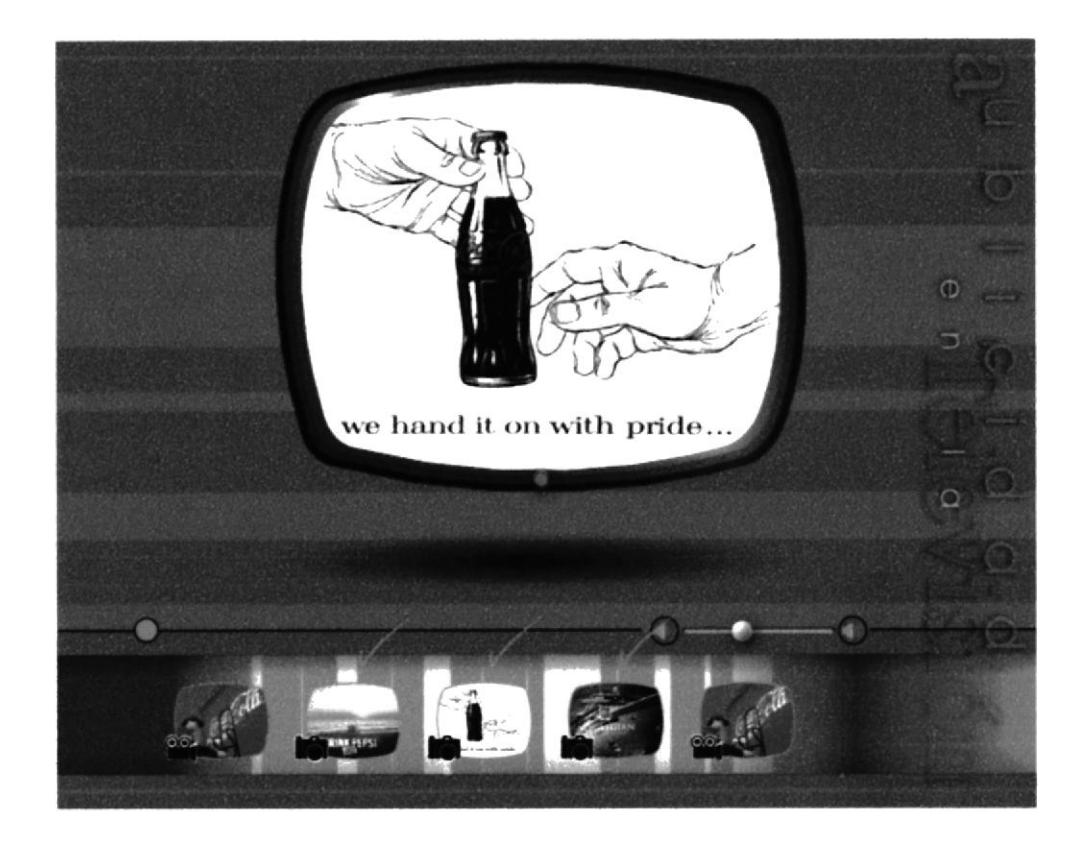

Para volver al cuadro de texto, solo haga clic en el botón Apagar.

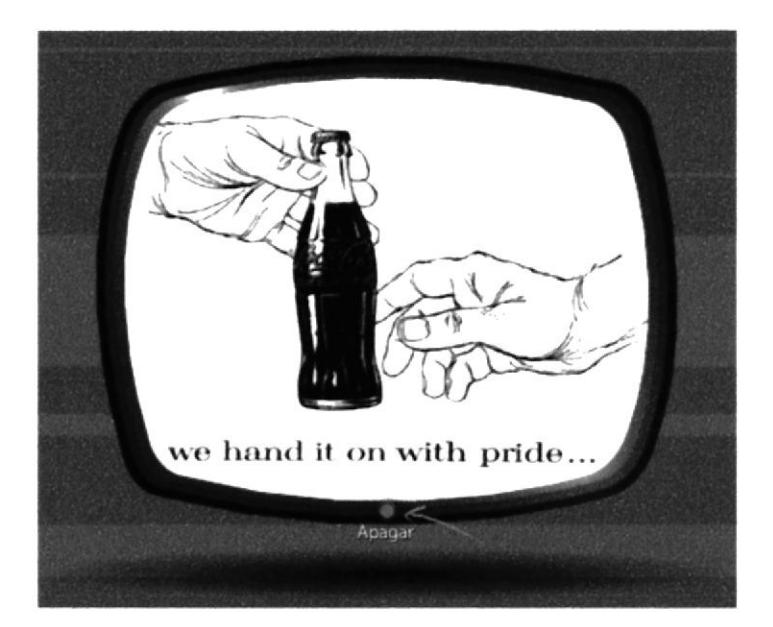

También encontramos una opción de Volumen, para poder controlar el aumento y 8. disminución de la intensidad del sonido de la música de fondo de cada página.

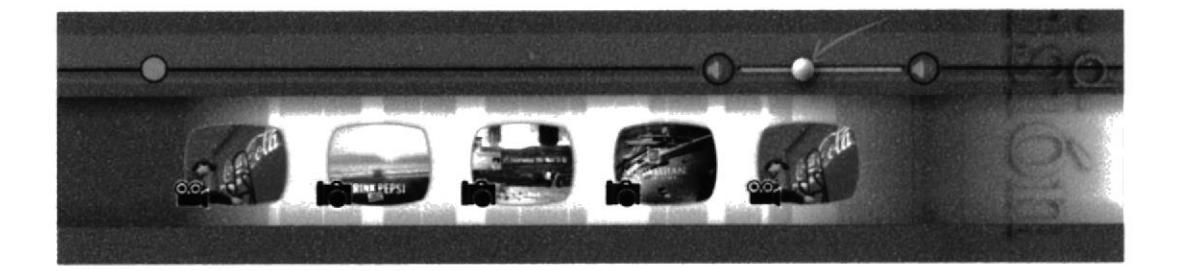

9. Si usted desea seguir explorando el CD, solo haga clic en cualquiera de los menúes principales que se encuentran en la parte superior.

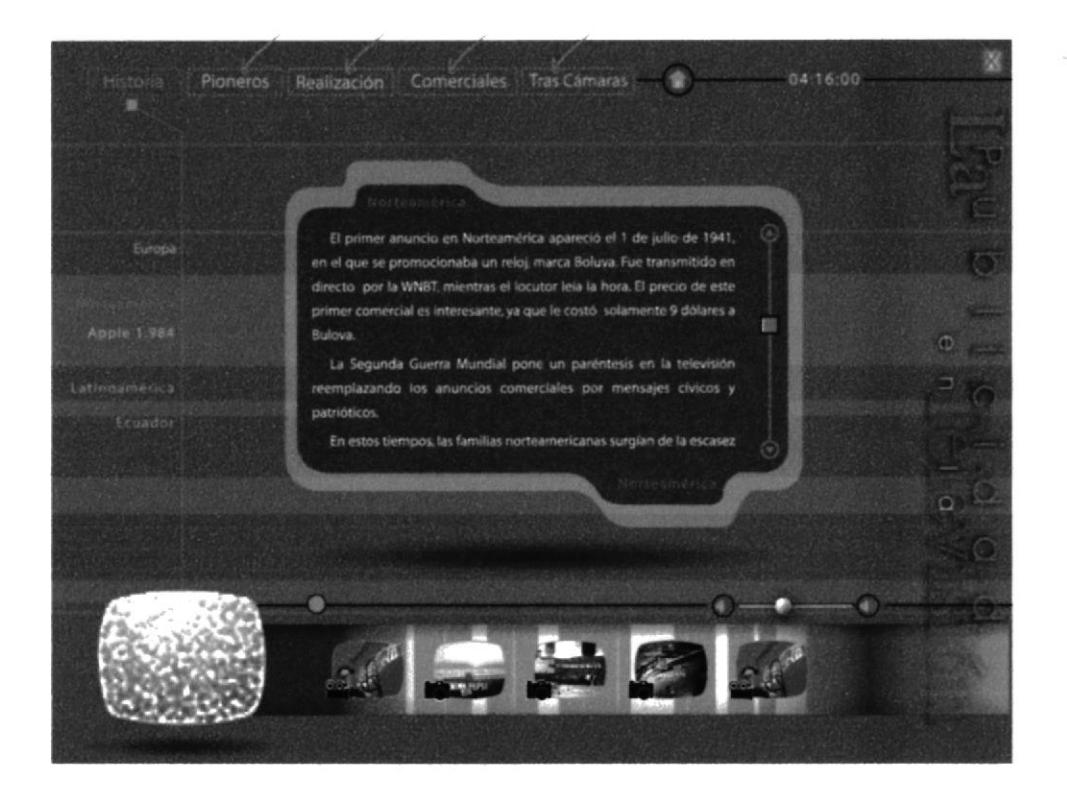

PENAS

- 10. Una vez que halla escogido un tema, usted encontrará un cuadro de texto diferente al de los subtemas. Este contiene un breve resumen del tema como Historia, Pioneros, Tipos de Comerciales, Realización de un Comercial, Tras cámaras de una Promoción.
	- A diferencia de las demás pantallas esta no tendrá la barra de color.

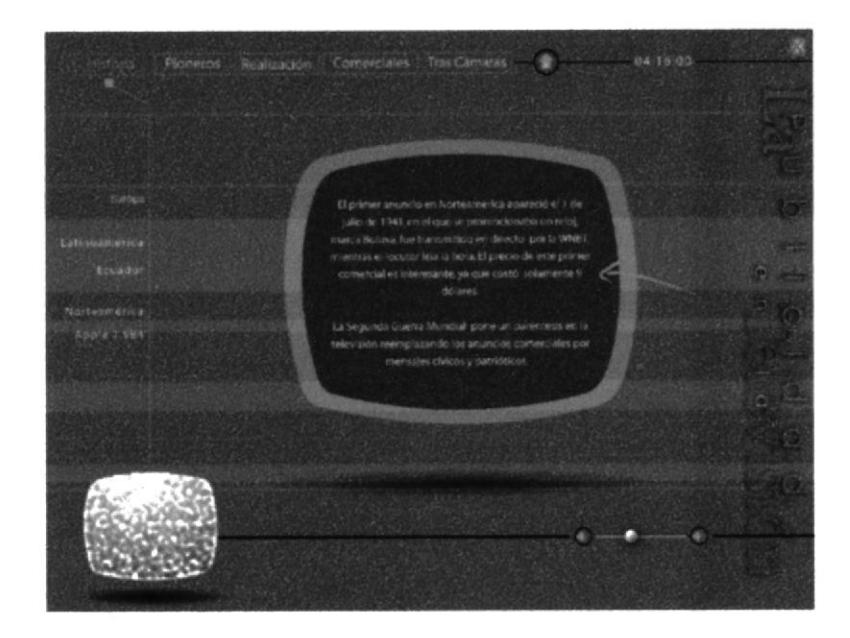

11.- Si ya revisó todo el CD ROM "La Historia de la publicidad en la televisión", y desea salir de él, haga clic en la X que se encuentra en la parte superior derecha. y se trasladará a la Página de los Créditos.

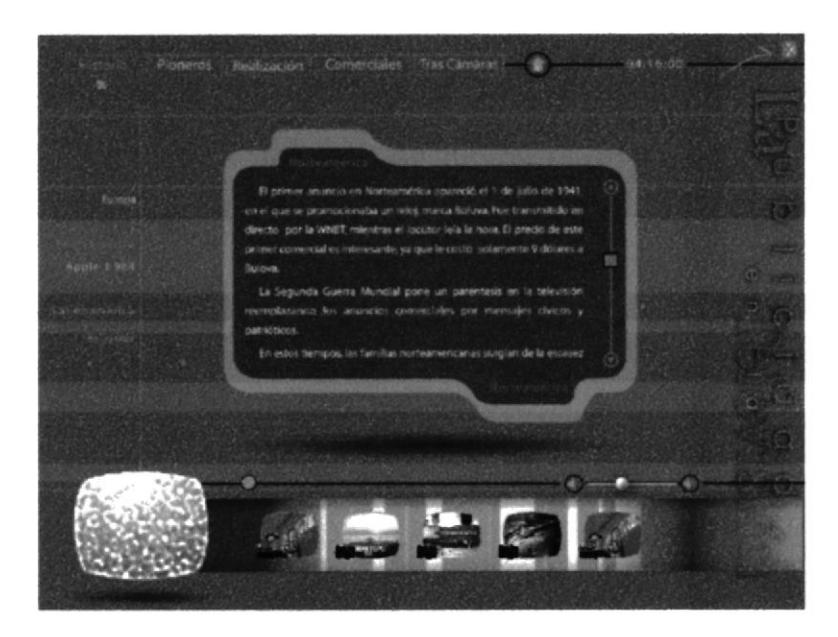

12.- En la pantalla de los créditos aparecerán durante 30 segundos las personas encargadas de haber elaborado este CD y de las instituciones que colaboraron para que éste funcione.

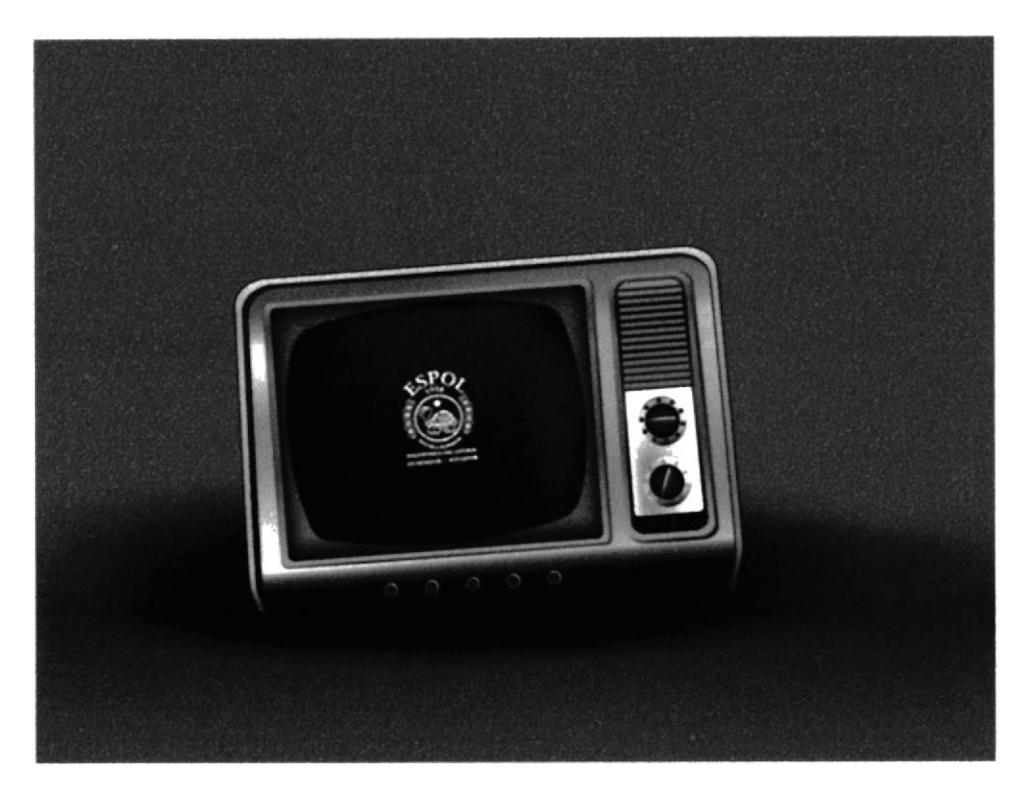

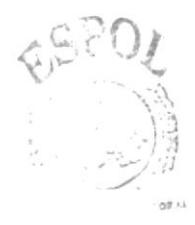

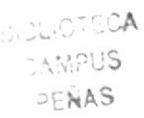

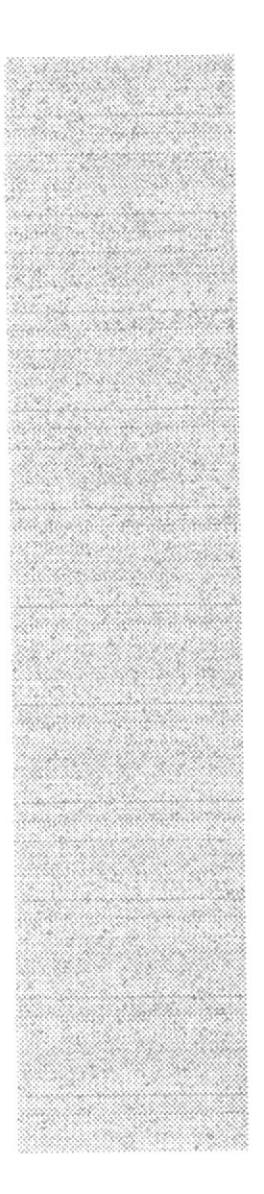

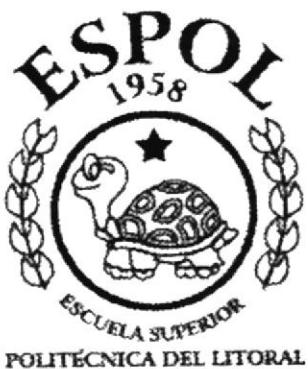

GUAYAQUIL - ECUADOR

## CAPITULO 5.

## PANTALLAS DEL CD - ROM

#### 5. PANTALLAS DEL CD - ROM

Para una mejor apreciación de la interfaz gráfica del CD-ROM "La Historia de la Publicidad en la Televisión", incluiremos en este capítulo las imágenes punto por punto del CD.

#### 5.1. PÁGINA INTRODUCTORIA

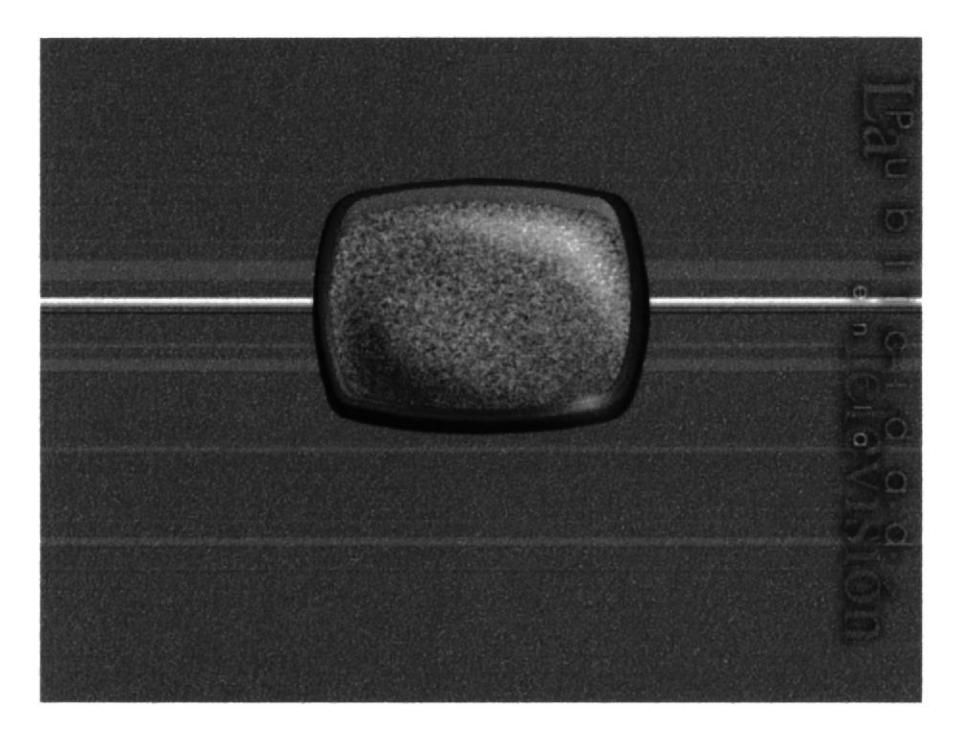

**INTRODUCCIÓN** 

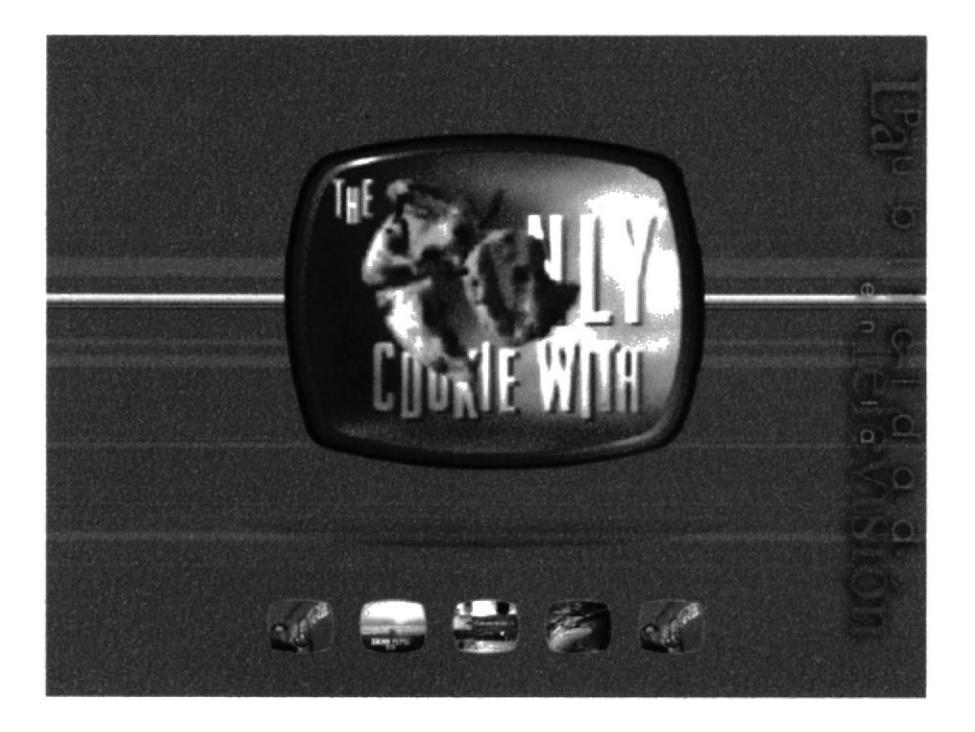

#### 5.2. PÁGINA MENÚ PRINCIPAL

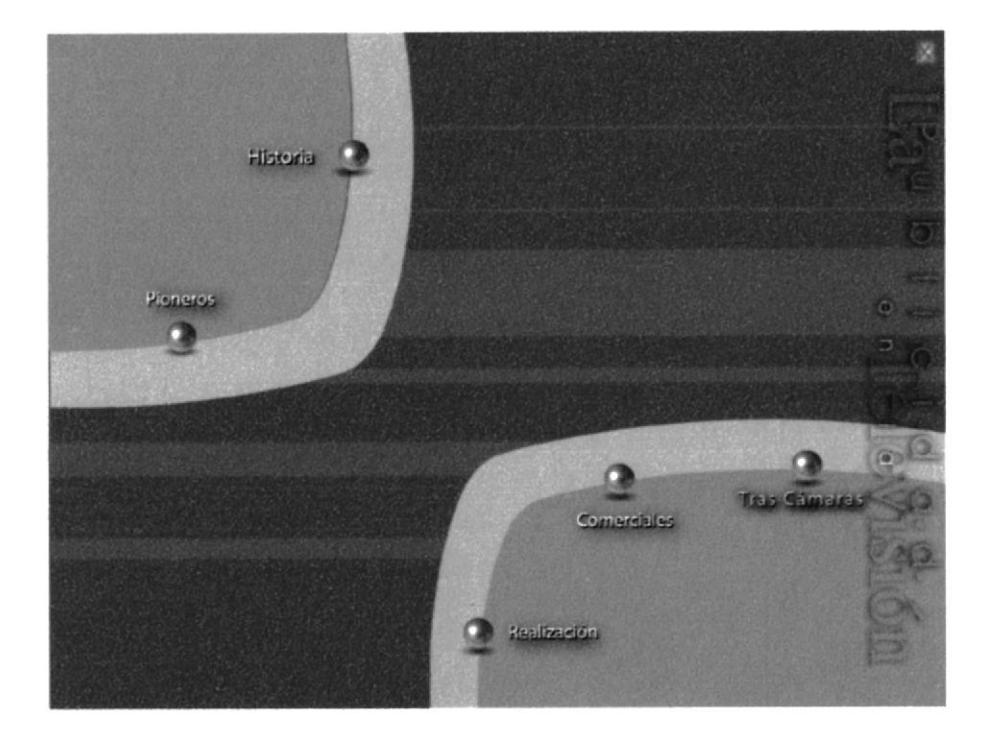

MENÚ PRINCIPAL

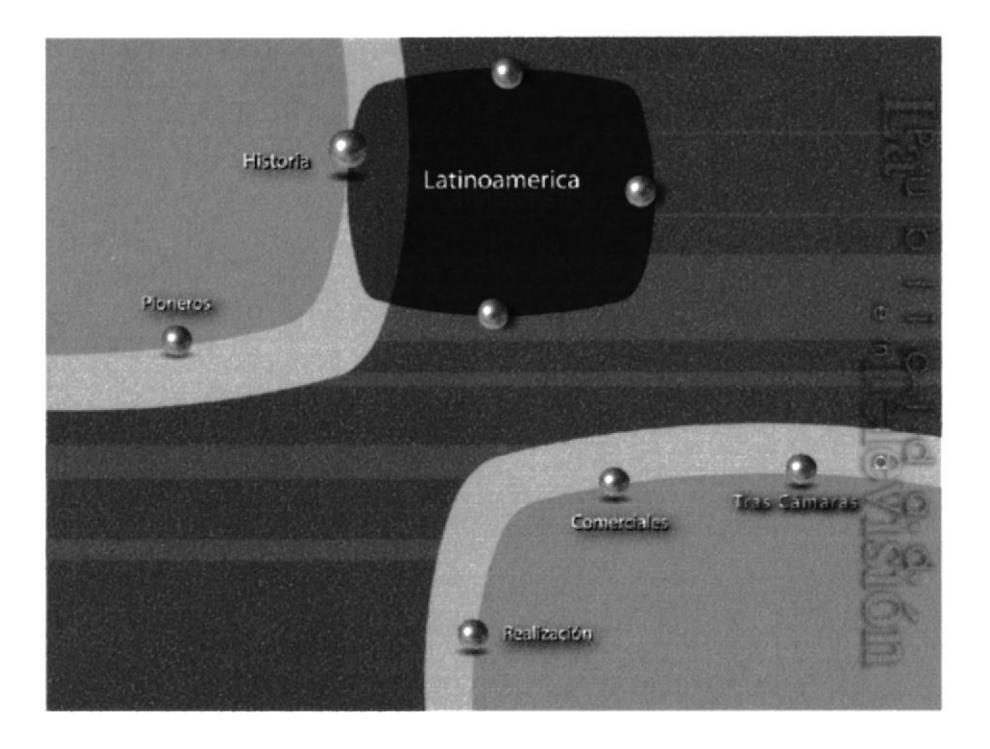

#### 5.3. PÁGINA HISTORIA

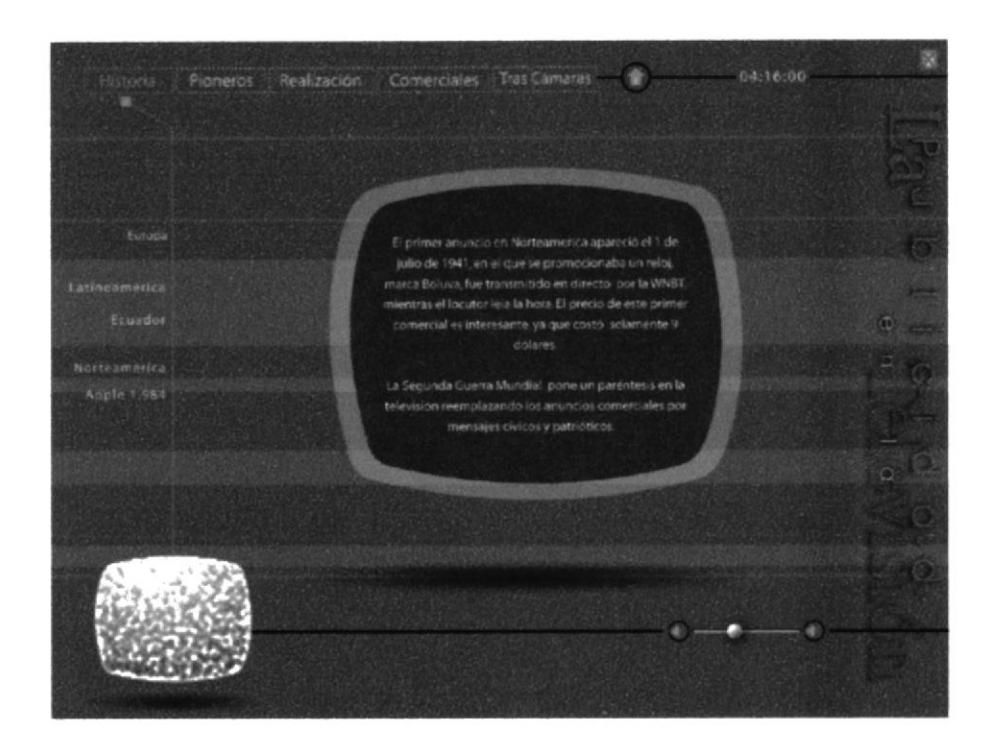

#### PÁGINA DE INTRODUCCIÓN AL TEMA

Esta página nos permite acceder a los subtemas de Historia.

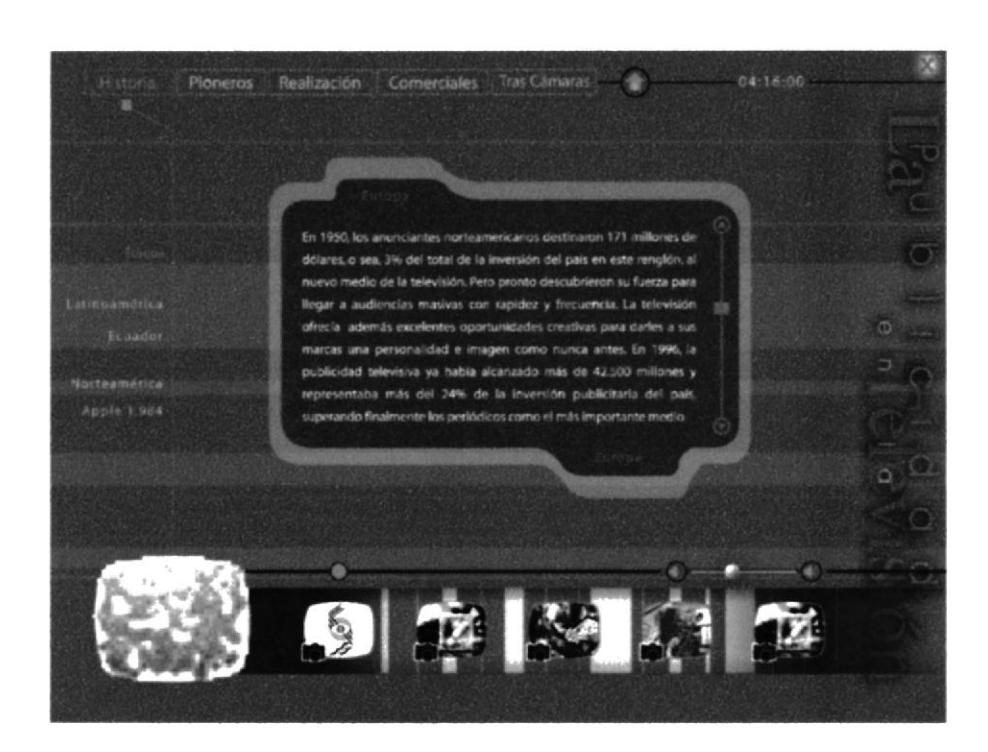

#### PÁGINA HISTORIA DE EUROPA

CATPUS PENAS

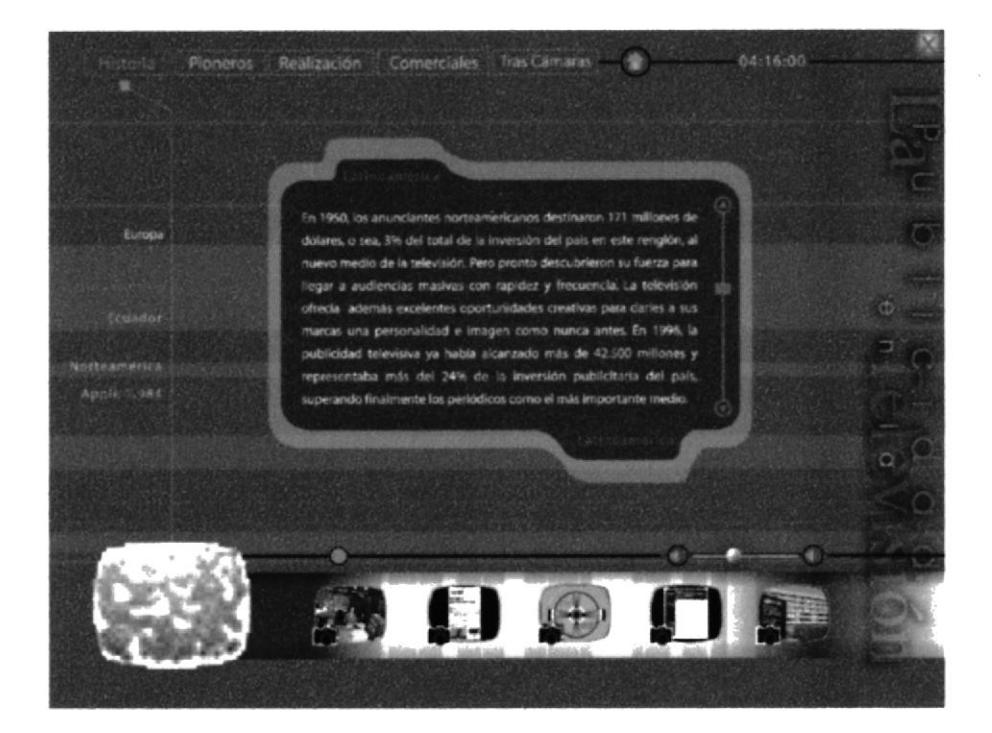

PÁGINA HISTORIA DE LATINOAMÉRICA

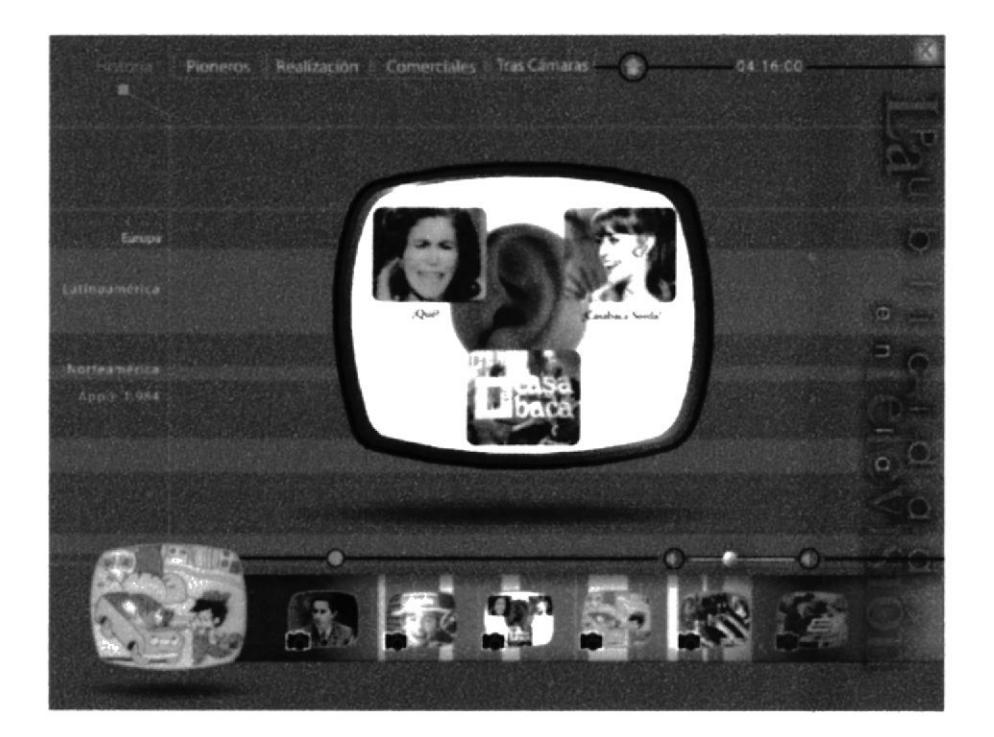

#### PÁGINA HISTORIA DE ECUADOR

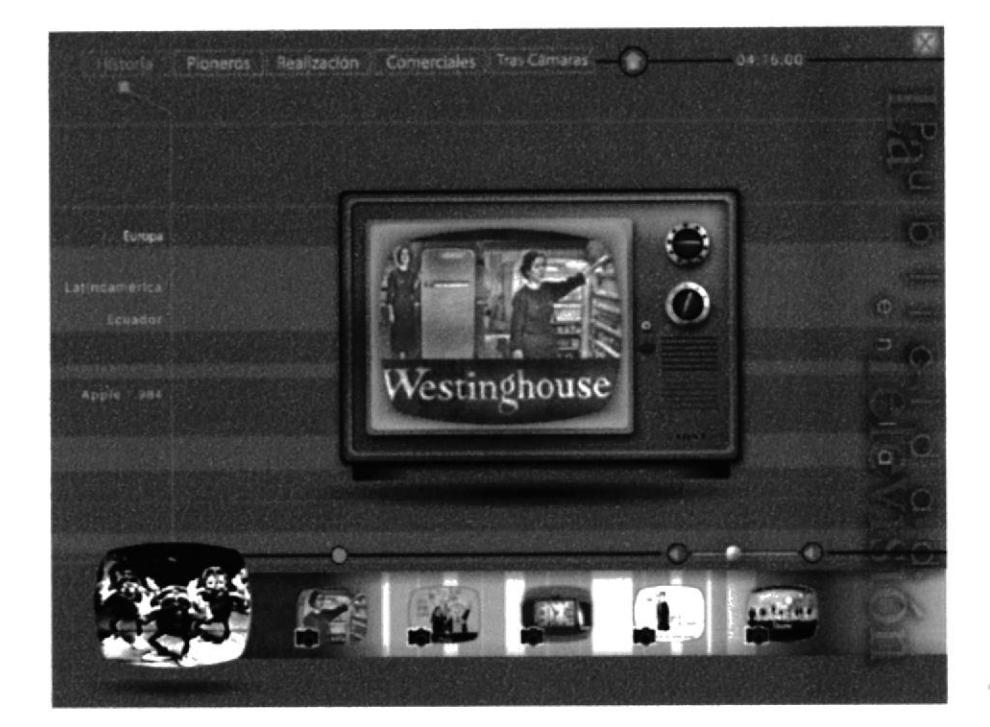

#### PÁGINA HISTORIA DE NORTEAMÉRICA

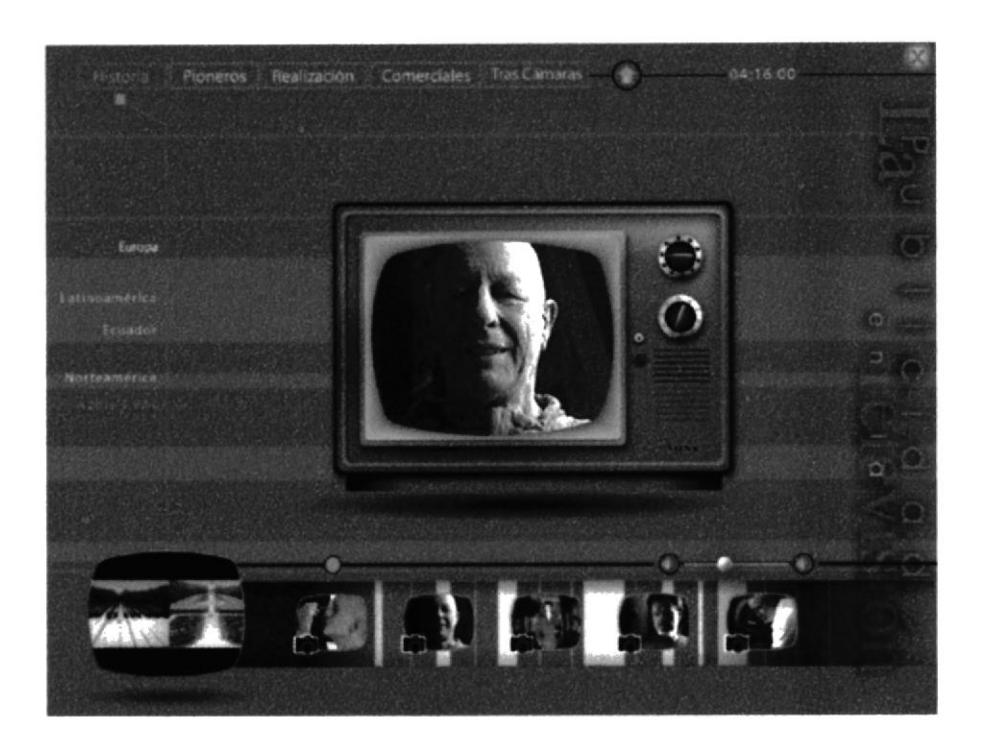

#### PÁGINA DEL COMERCIAL APPLE 1984

PENA

#### 5.4. PÁGINA PIONEROS

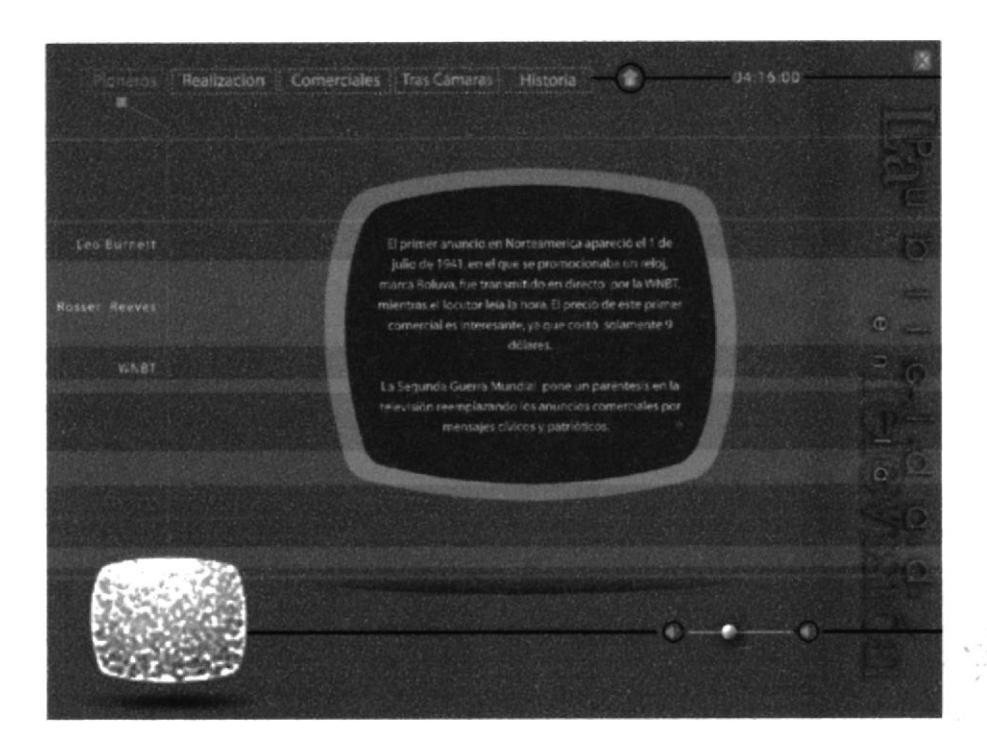

#### PÁGINA DE INTRODUCCIÓN AL TEMA

Esta página nos permite acceder a los subtemas de Pioneros

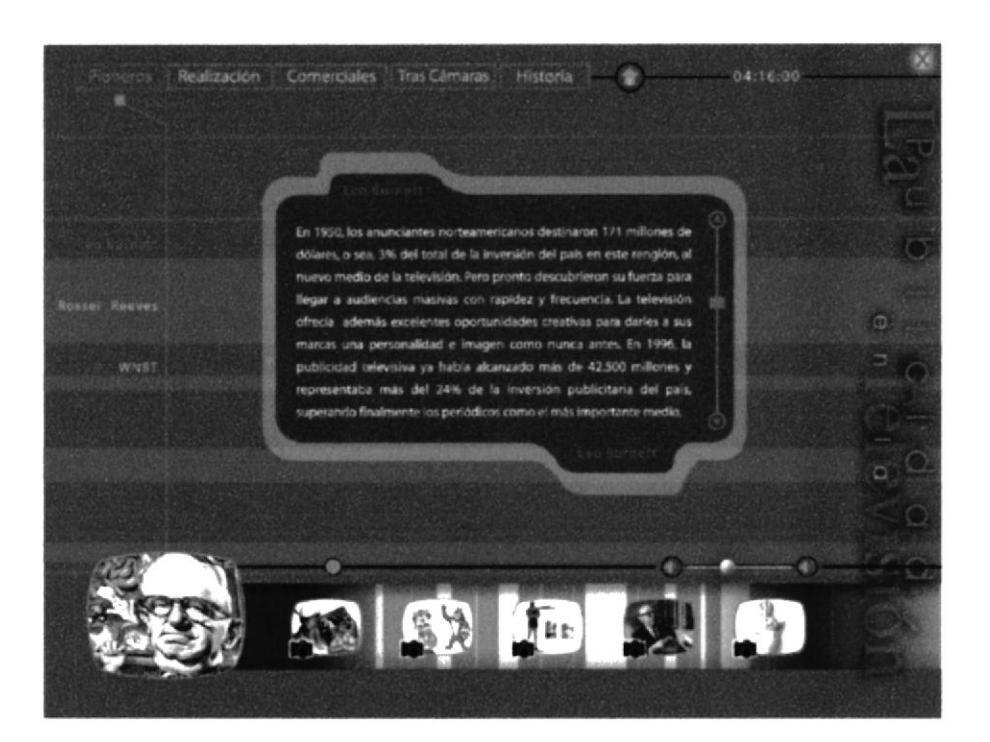

#### PÁGINA LEO BURNETT

**ANTUS** PENAS

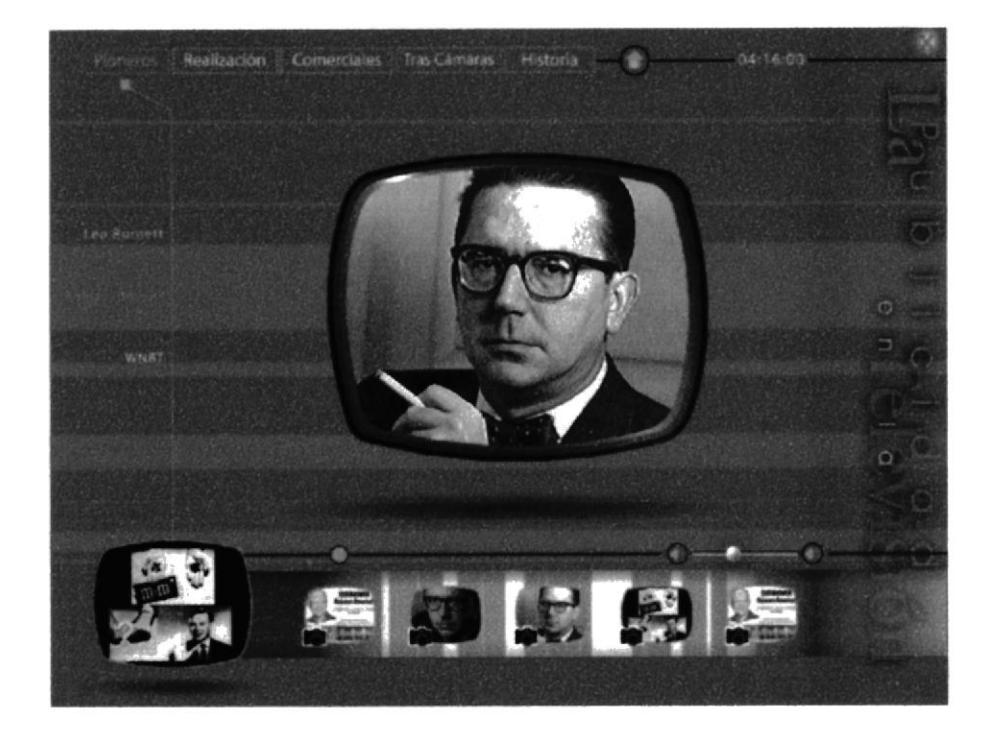

#### PÁGINA ROSSER REEVES

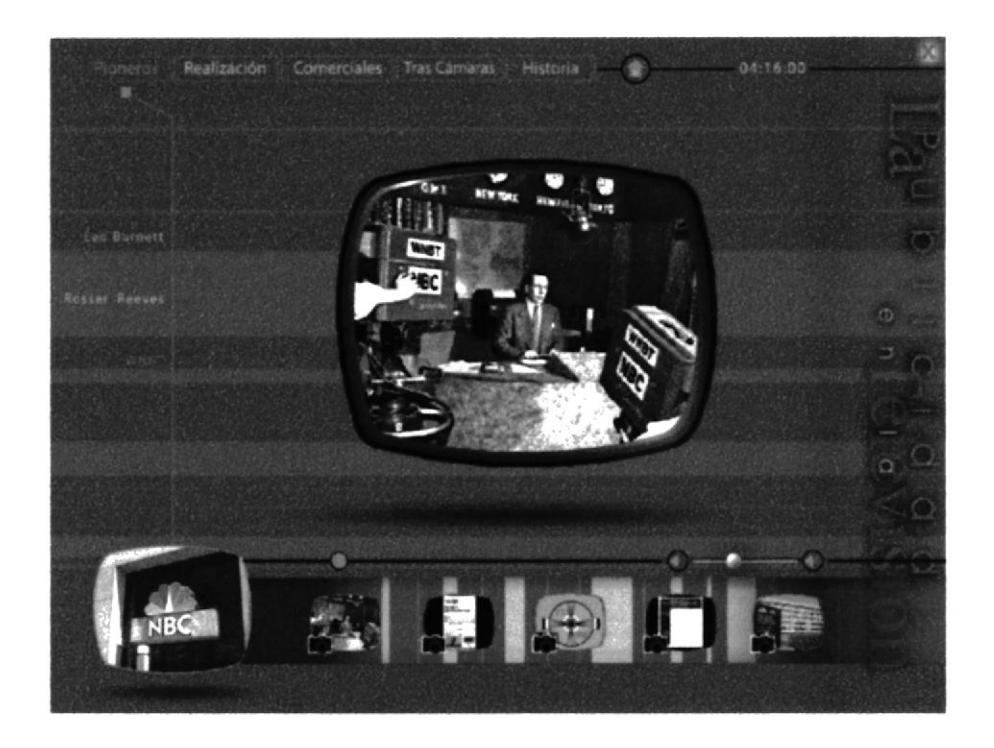

PÁGINA DE LA WNBT

#### 5.5. PÁGINA REALIZACIÓN DE UN COMERCIAL

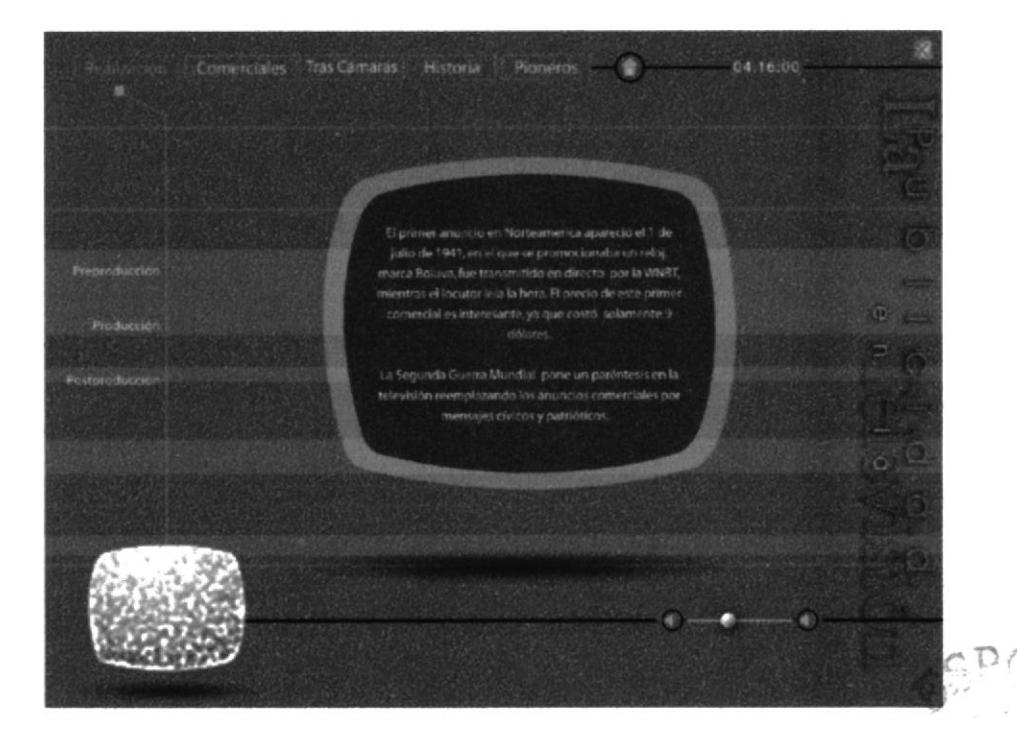

#### PÁGINA DE INTRODUCCIÓN AL TEMA

Esta página nos permite acceder a los subtemas de Realización de un comercial

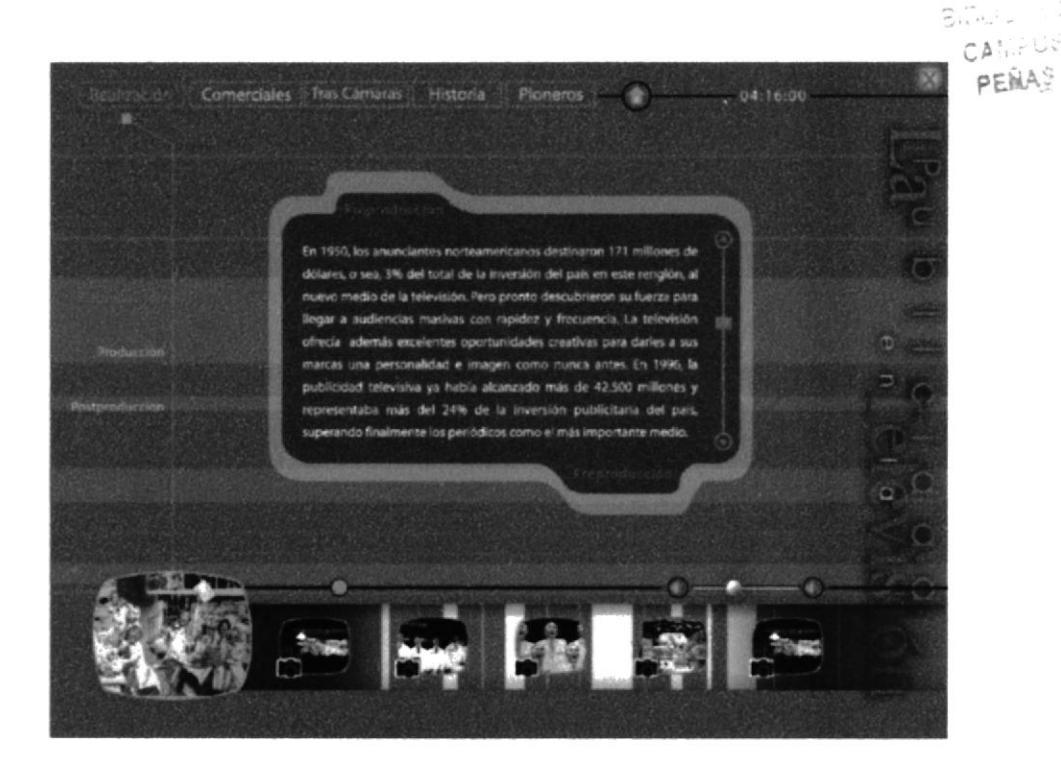

#### PÁGINA DE PREPRODUCCIÓN

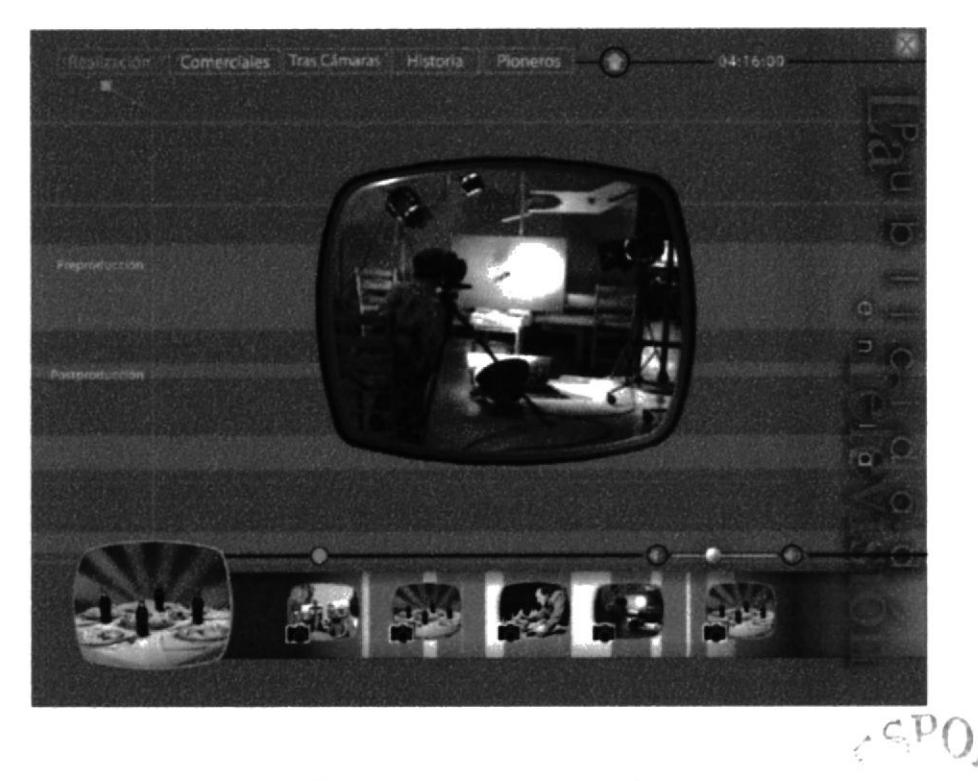

#### PÁGINA DE PRODUCCIÓN

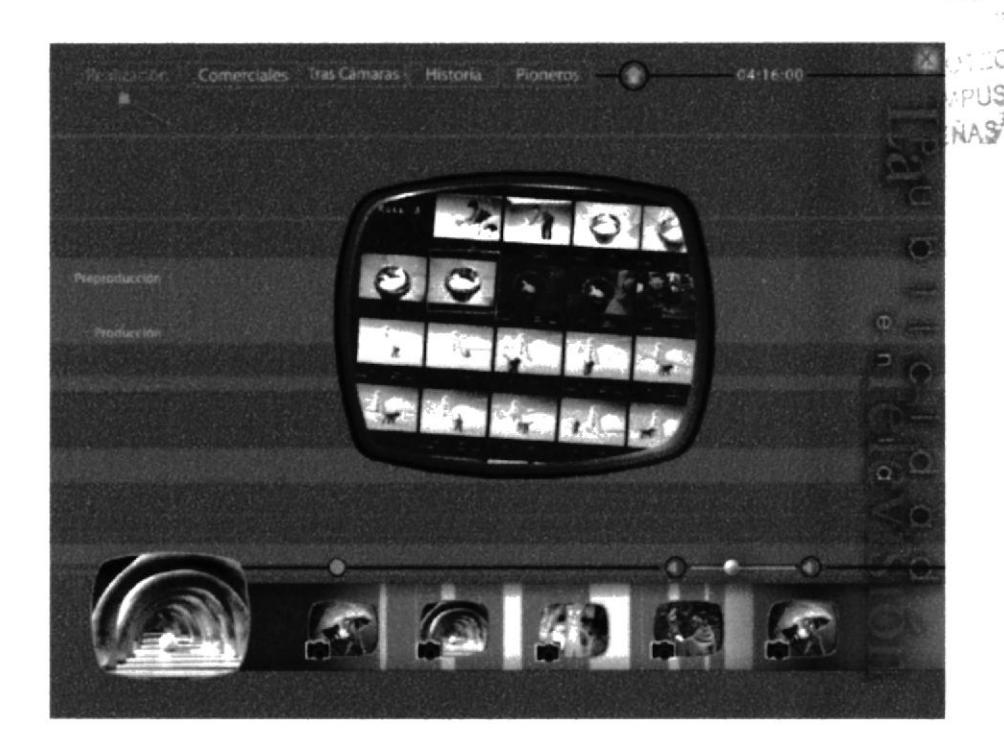

#### PÁGINA DE POSPRODUCCIÓN

#### 5.6. PÁGINA TIPOS DE COMERCIALES

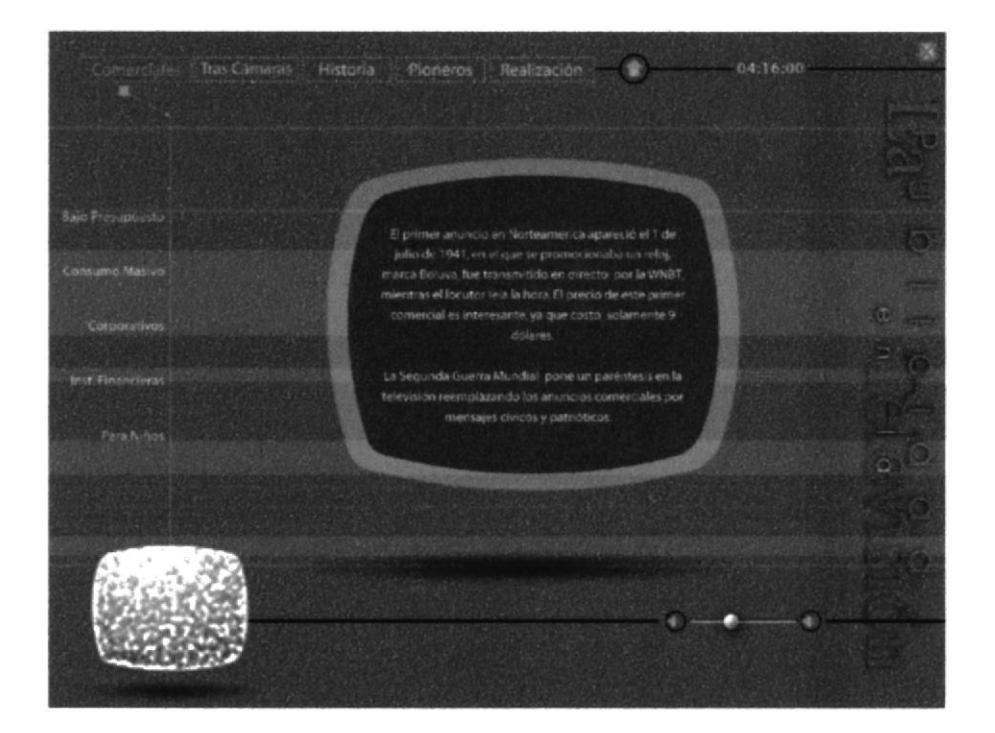

#### PÁGINA DE INTRODUCCIÓN AL TEMA

Esta página nos permite acceder a los subtemas de Comerciales.

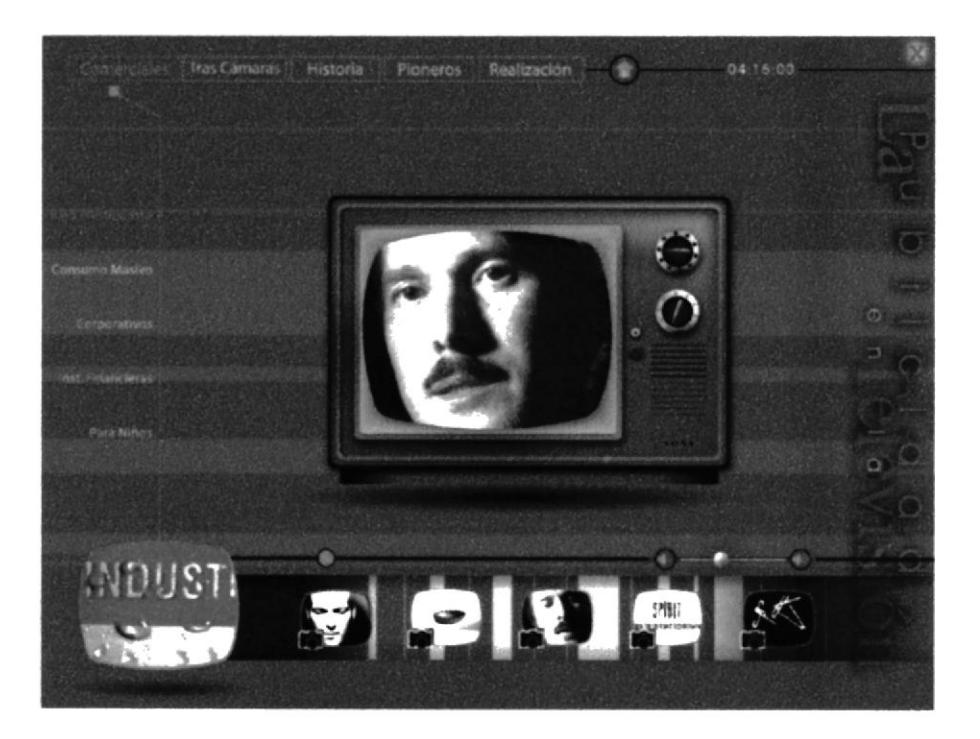

PÁGINA DE COMERCIALES BAJO PRESUPUESTO

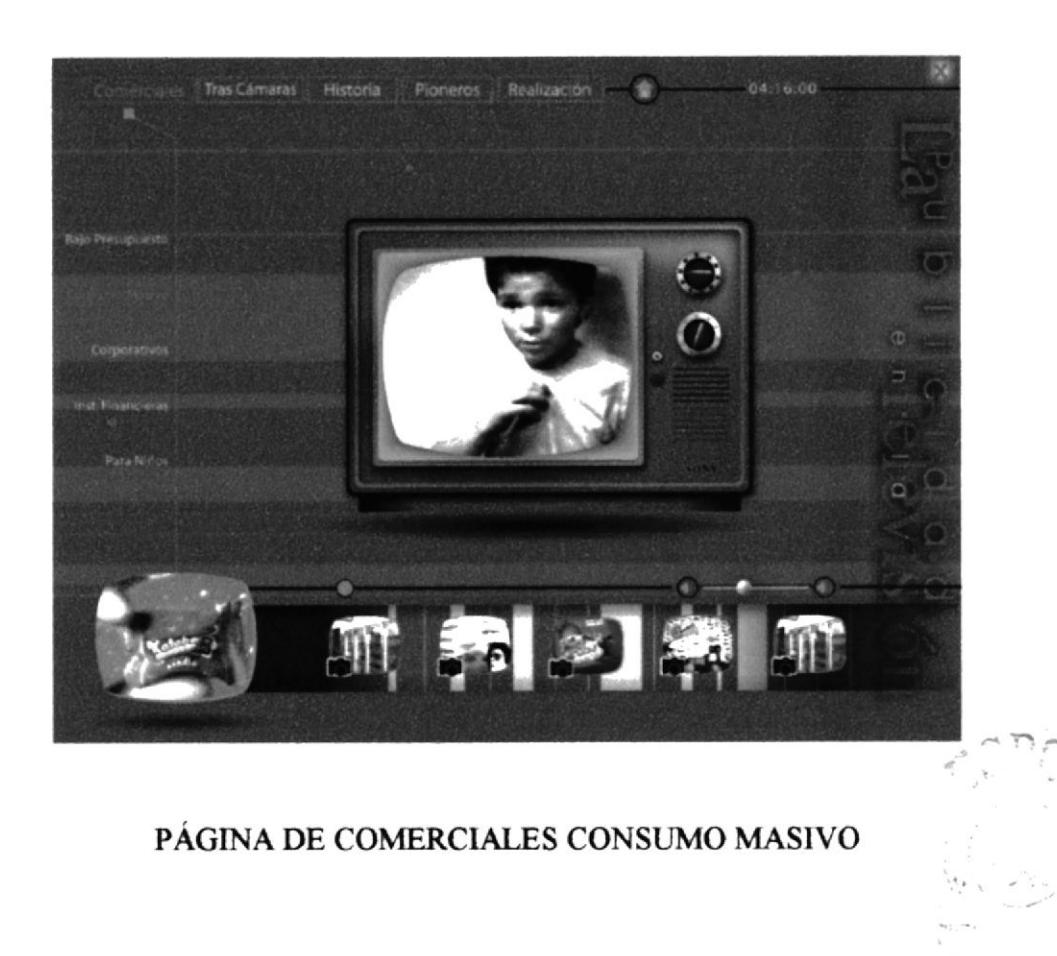

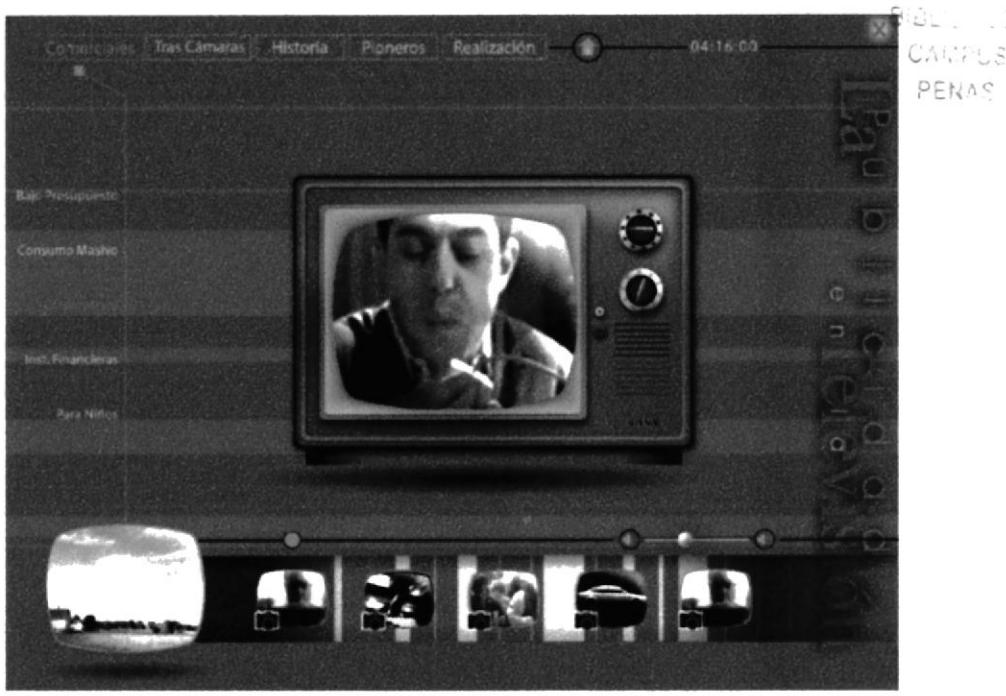

#### PÁGINA DE COMERCIALES CORPORATIVOS

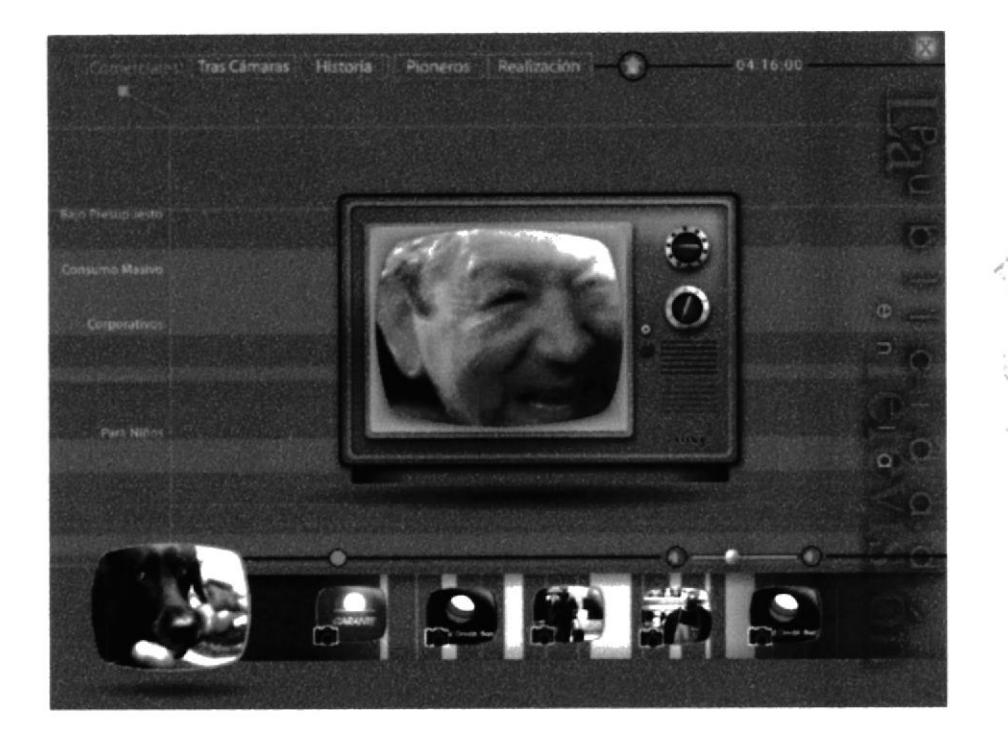

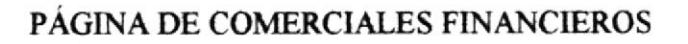

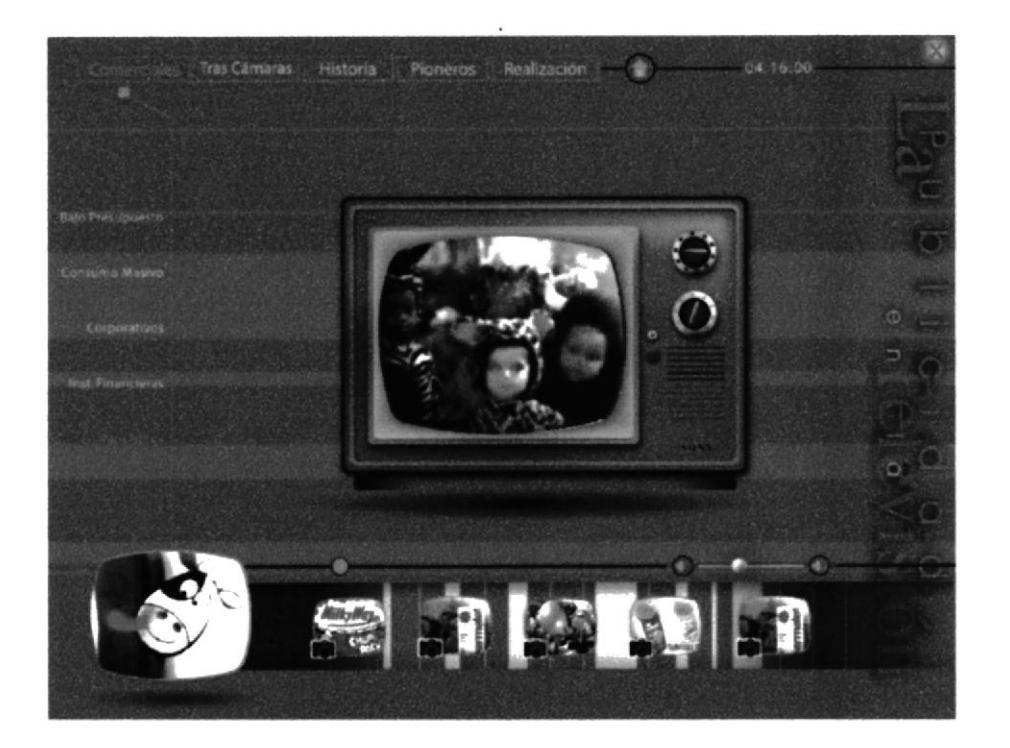

#### PÁGINA DE COMERCIALES PARA NIÑOS

38 enas

#### 5.7. PÁGINA TRAS CÁMARAS

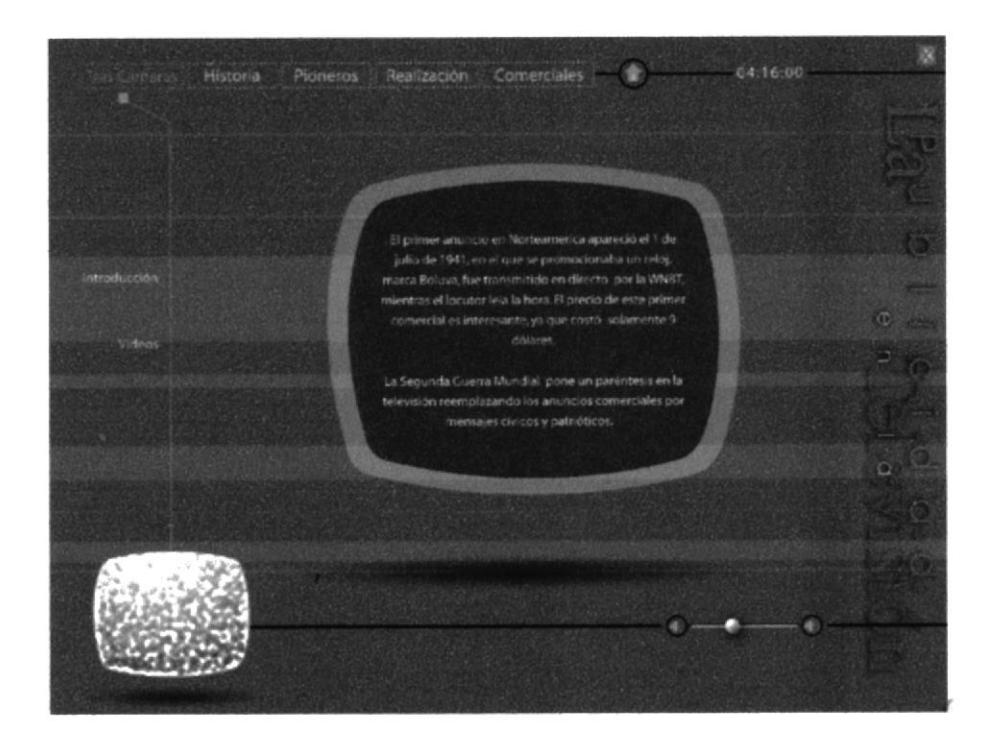

#### PÁGINA DE INTRODUCCIÓN AL TEMA

Esta página nos permite acceder a los subtemas de Tras Cámaras.

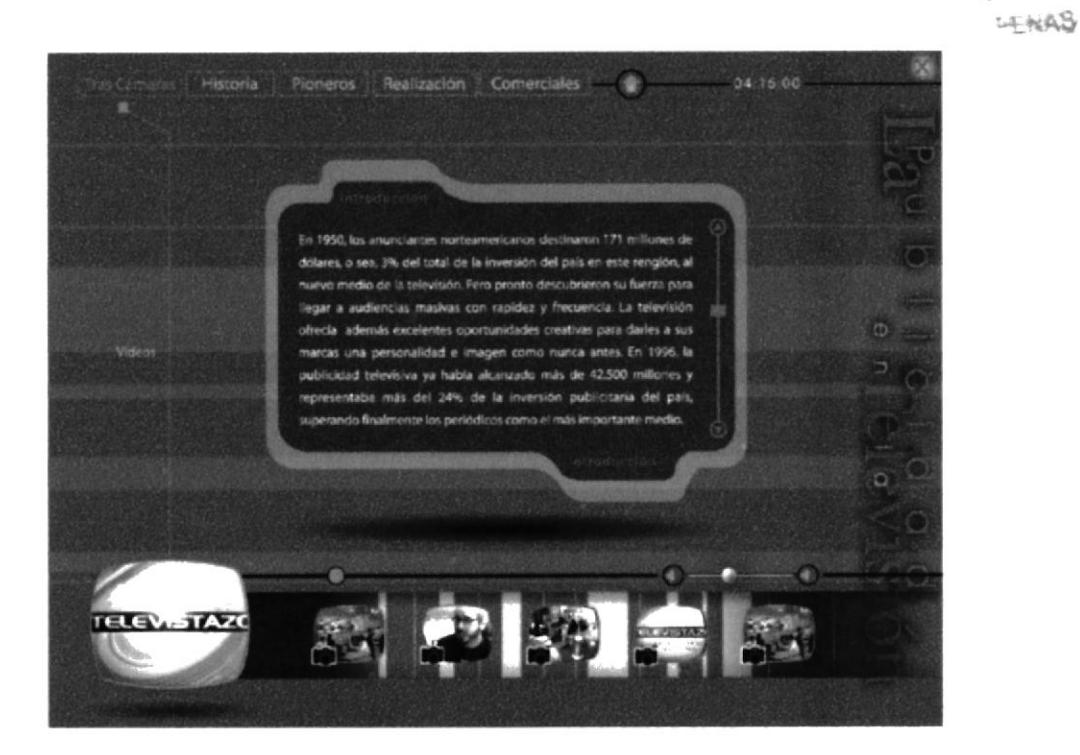

PÁGINA DE INTRODUCCIÓN DEL TRAS CÁMARAS

jŜ,

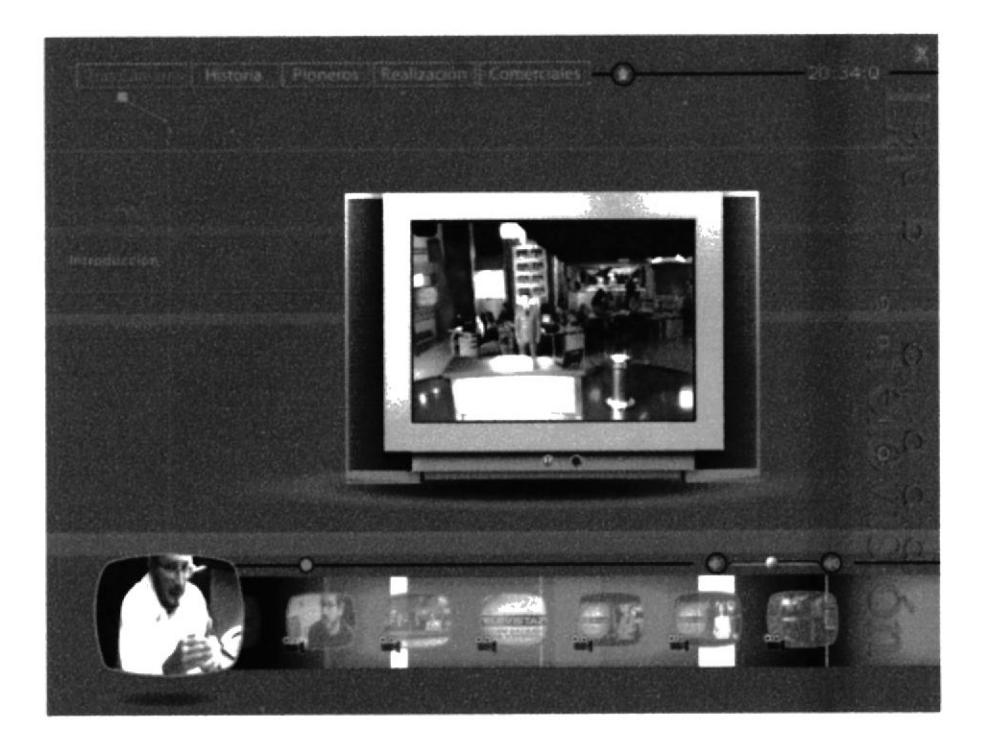

#### PÁGINA DE VIDEOS DE TRAS CÁMARA DE UNA PROMOCIÓN